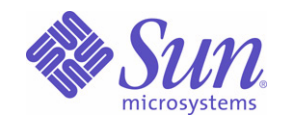

### Sun Java™ System

# Sun Java Enterprise System 2004Q2 部署範例系列:評估方案

Sun Microsystems, Inc. 4150 Network Circle Santa Clara, CA 95054 U.S.A.

文件號碼:819-1669

Copyright © 2004 Sun Microsystems, Inc., 4150 Network Circle, Santa Clara, California 95054, U.S.A. 版權所有。

本文件所介紹產品中涉及的技術的相關智慧產權歸 Sun Microsystems, Inc. 所有。需特別指出的是 ( 但不僅限於 ),這些智慧產權可能包含 http://www.sun.com/patents 上列出的一項或多項美國專利以及在美國和其他國家/地區的一項或多項其他專利或待批的專利申請。

本產品包含 SUN MICROSYSTEMS, INC. 的機密資訊和商業秘密。未經 SUN MICROSYSTEMS, INC. 事先明確的書面許可,禁止使用、公開或 複製本產品。

美國政府權利 - 商業軟體。政府使用者應遵守 Sun Microsystems, Inc. 標準授權合約以及 FAR 及其增補文件中的適用條款。

本發行軟體可能包括由協力廠商開發的材料。

產品的某些部分可能源自 Berkeley BSD 系統, 並經加州大學授權。UNIX 是在美國和其他國家/地區的註冊商標, 由 X/Open Company, Ltd. 獨家授權。

Sun、Sun Microsystems、Sun 標誌、Java、Solaris、JDK、Java Naming and Directory Interface、JavaMail、JavaHelp、J2SE、iPlanet、Duke 標誌、Java 咖啡杯標誌、Solaris 標誌、SunTone Certified 標誌和 Sun ONE 標誌是 Sun Microsystems, Inc. 在美國和其他國家/地區的商標或註 冊商標。

所有 SPARC 商標的使用均已獲得許可,它們是 SPARC International, Inc. 在美國和其他國家/地區的商標或註冊商標。帶有 SPARC 商標的產 品均基於 Sun Microsystems, Inc. 開發的架構。

Legato 和 Legato 標誌是註冊商標,它們和 Legato NetWorker 都是 Legato Systems, Inc. 的商標或註冊商標。Netscape Communications Corp 標誌是 Netscape Communications Corporation 的商標或註冊商標。

OPEN LOOK 和 Sun(TM) 圖形使用者介面由 Sun Microsystems, Inc. 為其使用者和被授權者開發。Sun 感謝 Xerox 在研究和設計電腦業中視覺 化或圖形使用者介面這個觀念上所作的領先努力。Sun 保有 Xerox 對 Xerox 圖形使用者介面非獨佔性的授權,這項授權也涵蓋獲得 Sun 授權使 用 OPEN LOOK GUI 並符合 Sun 的書面授權合約的廠商。

本服務手冊所涵蓋的產品和包含的資訊受到美國出口控制法規的控制,並可能受到其他國家/地區進出口法規的管轄。嚴禁核子武器、飛彈、生 化武器或海上核動力裝備等最終用途或最終使用者直接或間接使用本產品。嚴禁向受到美國禁運的國家/地區或美國出口除外清單 (包括但不僅 限於被拒人清單和特別指定的國家/地區清單) 上標識的實體出口或再出口本產品。

本文件以「現狀」提供,所有明示或暗示的條件、陳述與保證,包括對於適銷性、特定用途的適用性或非侵權行爲的任何暗示性保證在內,均 恕不負責,除非此免負責聲明在法律上被認為無效。

目錄

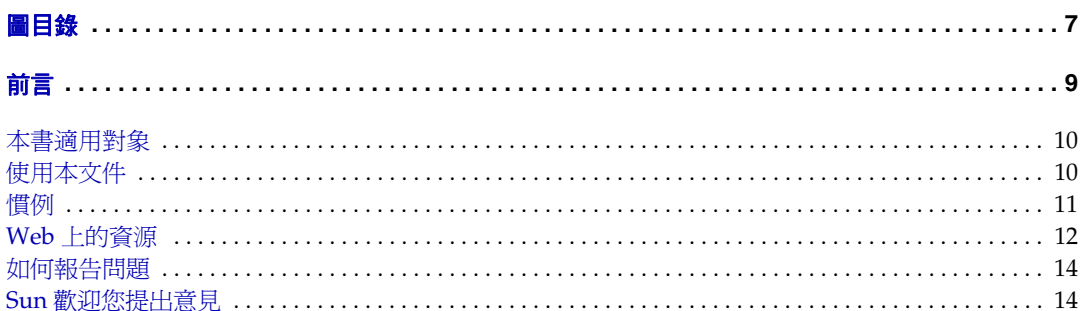

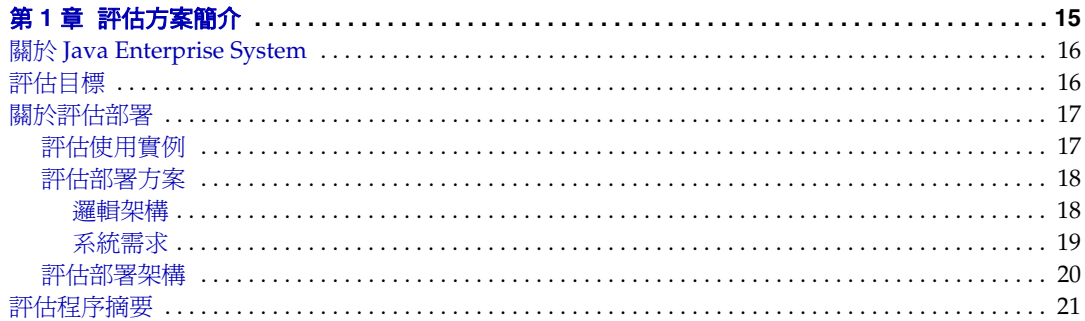

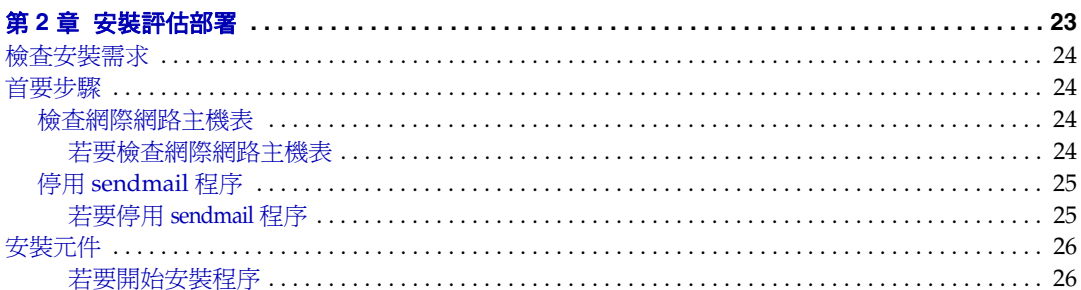

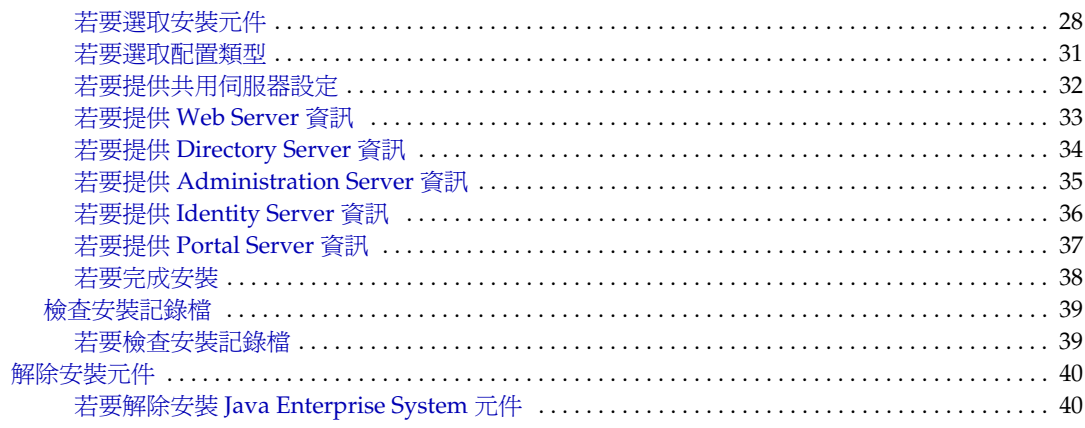

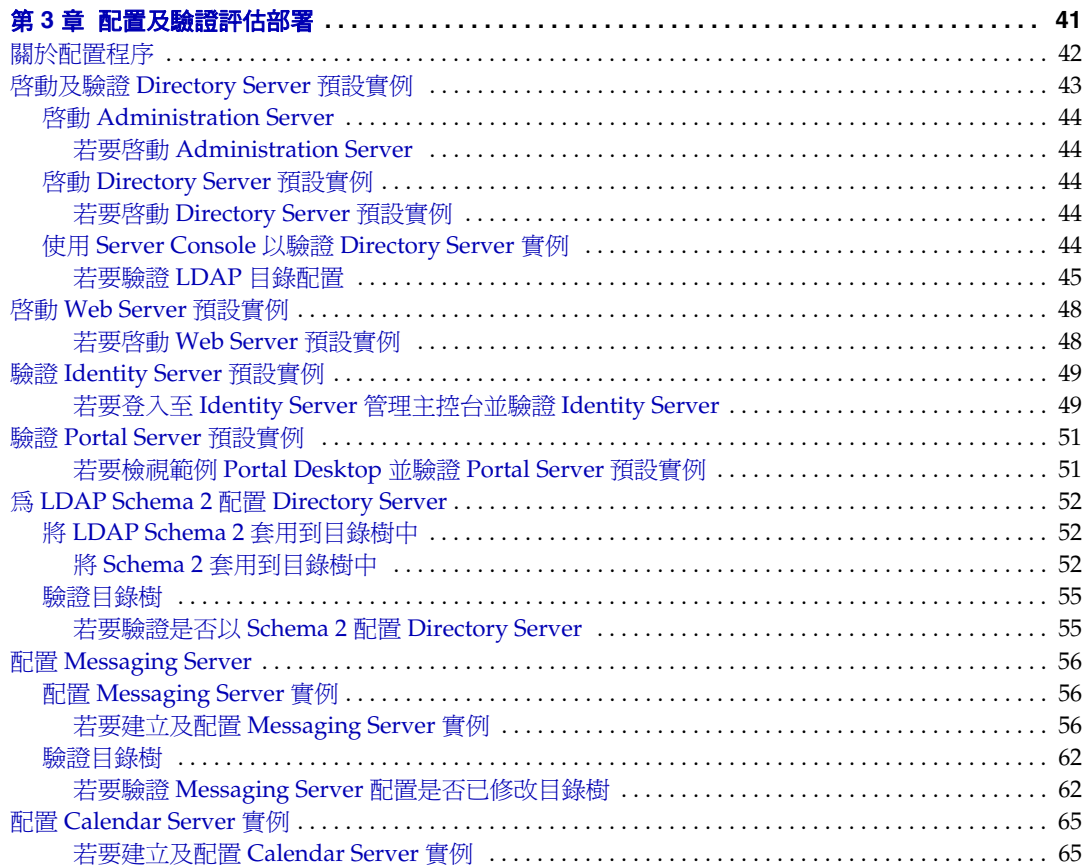

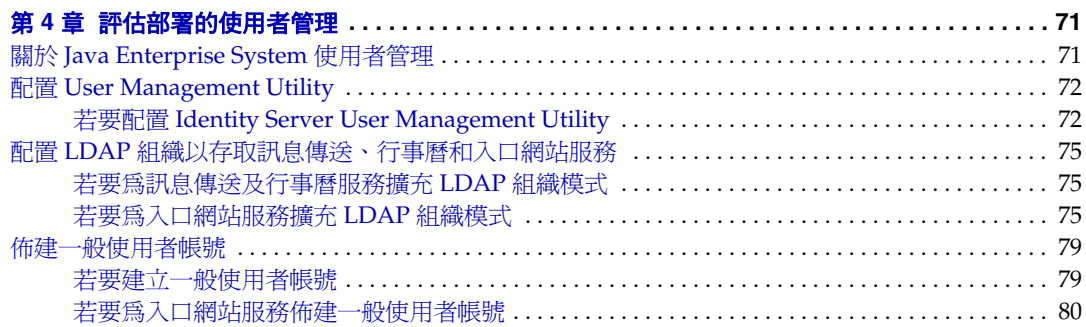

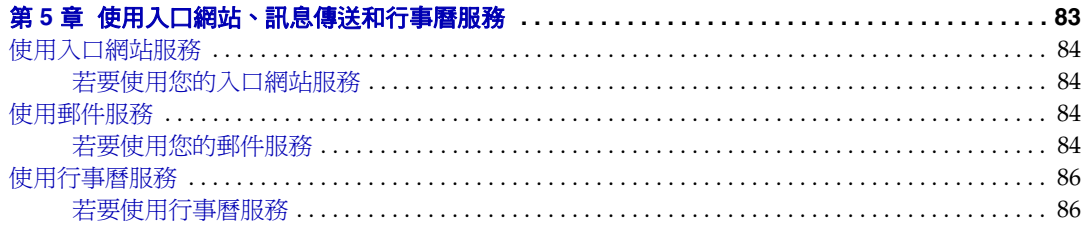

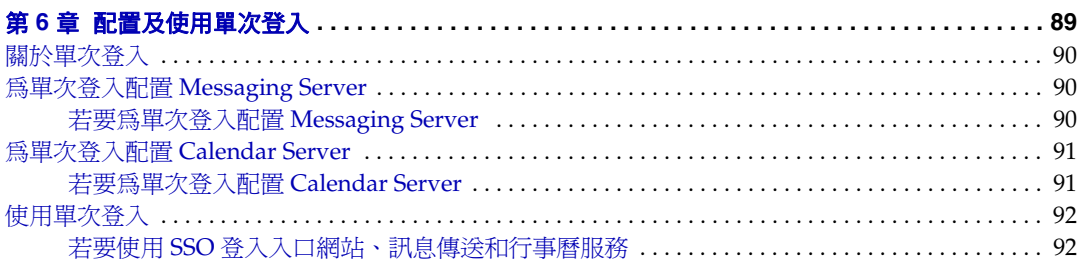

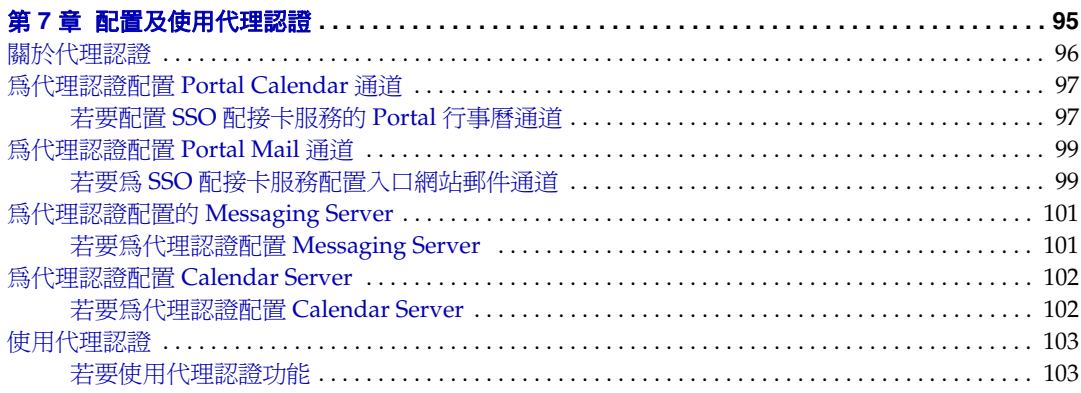

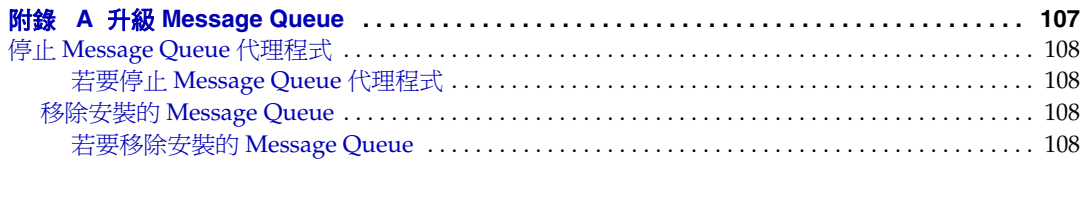

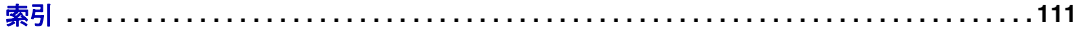

圖目錄

<span id="page-6-0"></span>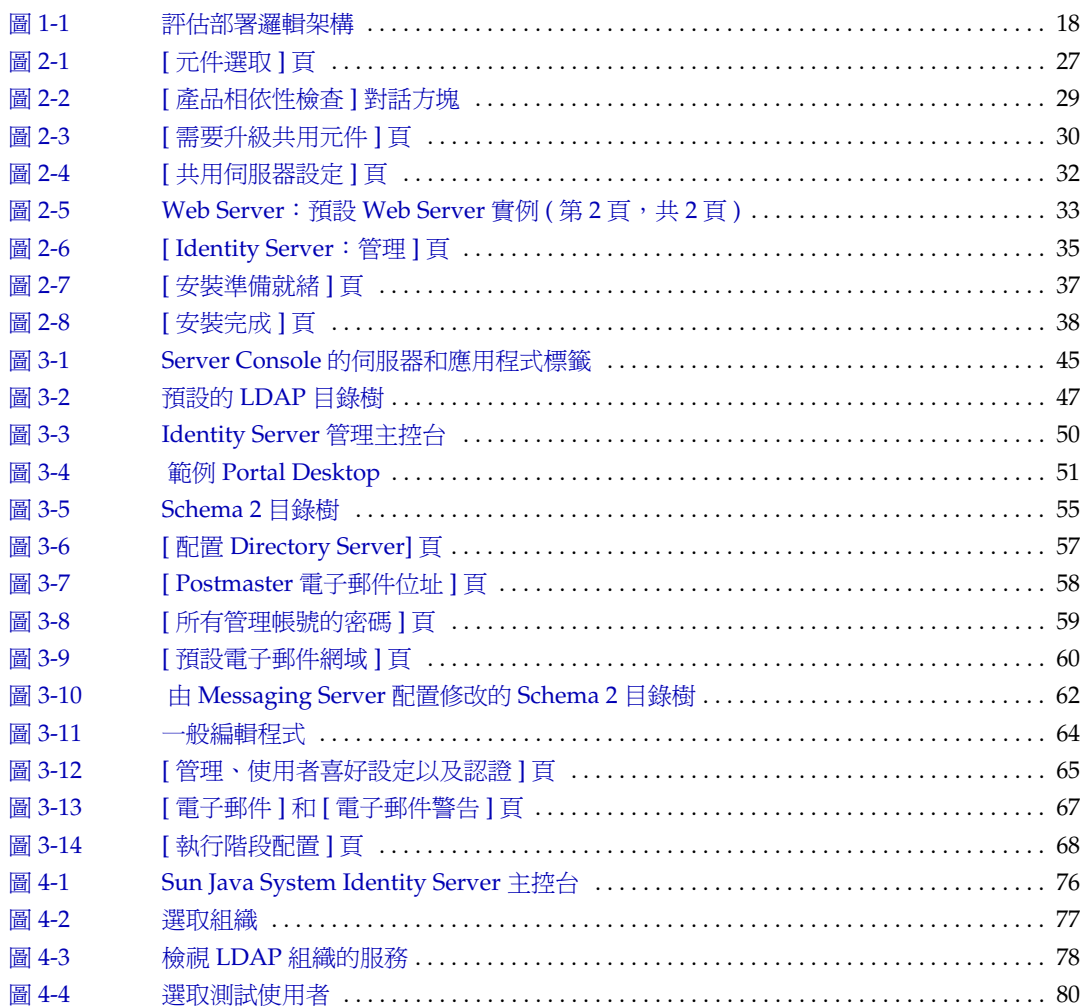

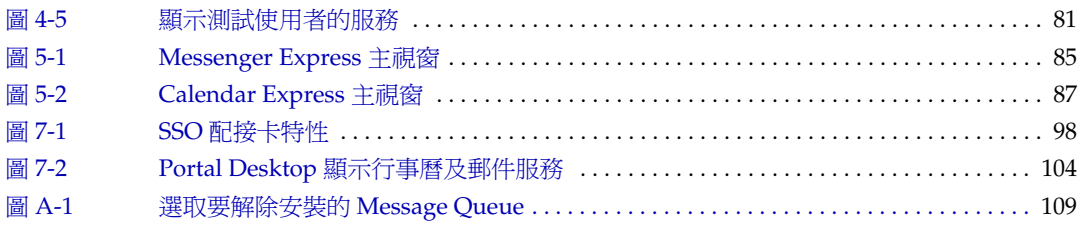

前言

<span id="page-8-0"></span>「Sun Java Enterprise System 部署範例系列:評估方案」說明如何在一個系統上安 装 Sun Java™ Enterprise System,建立一組核心共用網路服務,並設定可存取您建立 之服務的使用者帳號。

本前言包含以下各節:

- [「本書適用對象」](#page-9-0)
- 第 10 [頁的 「使用本文件」](#page-9-1)
- 第 11 [頁的 「慣例」](#page-10-0)
- 第 12 頁的 「Web [上的資源」](#page-11-0)
- 第 14 [頁的 「如何報告問題」](#page-13-0)
- 第 14 頁的 「Sun [歡迎您提出意見」](#page-13-1)

執行本書所描述的任何作業之前,請先閱讀「 Java Enterprise System 版本說明」。 請參閱第 10 [頁的 「使用本文件」](#page-9-1)中 Java Enterprise System 文件的說明和連結。

### <span id="page-9-0"></span>本書適用對象

本書適用於任何評估者、系統管理員或要安裝及評估 Java Enterprise System 軟體的 安裝技術人員。

本指南假定您已經熟悉以下內容:

- UNIX® 作業系統
- 網際網路通訊協定 (IP) 電腦網路
- 安裝企業級軟體產品

## <span id="page-9-1"></span>使用本文件

Java Enterprise System 手冊以線上檔案方式提供,有可攜式文件格式 (PDF) 和超文 字標記語言 (HTML) 兩種格式。殘障使用者可以使用輔助技術閱讀這兩種格式的檔 案。可從下列位置存取 Sun 文件網站:

http://docs.sun.com

可以從此處存取 Java Enterprise System 文件:

http://docs.sun.com/prod/entsys.04q2 與 http://docs.sun.com/prod/entsys.04q2?l=zh\_TW

下表會列出 Java Enterprise System 文件中的作業和概念。左欄顯示您可能需要尋找 的資訊類型,右欄顯示資訊位置。

表 **1** 將系統視為整體的文件

| 文件                                                                 | 內容                                                                                                    |
|--------------------------------------------------------------------|----------------------------------------------------------------------------------------------------|
| Java Enterprise System 版本說明<br>http://docs.sun.com/doc/817-7050    | 包含有關 Java Enterprise System 的最新資訊 (包括已知問題)。此外,<br>元件均有各自的版本說明。                                                           |
| Java Enterprise System 說明文件藍圖<br>http://docs.sun.com/doc/817-7071  | 提供 Java Enterprise System 相關文件的描述。包括元件關聯文件的連結。                                                                           |
| Java Enterprise System 技術摘要<br>http://docs.sun.com/doc/817-7586    | 介紹 Java Enterprise System 文件中使用的技術概念與術語。描述 Java<br>Enterprise System、其元件以及在支援分散式企業應用程式方面的作用。<br>還涵蓋生命週期的概念 (包括對系統部署的介紹)。 |
| Java Enterprise System 部署規劃白皮書<br>http://docs.sun.com/doc/817-7595 | 介紹您如何基於 Java Enterprise System, 規劃大規模的部署。說明部署<br>計劃的一些基本概念及原則,並介紹一些程序 ( 可作為在設計整個企業部<br>署時的起點)。                           |

#### 表 **1** 將系統視為整體的文件 ( 續 )

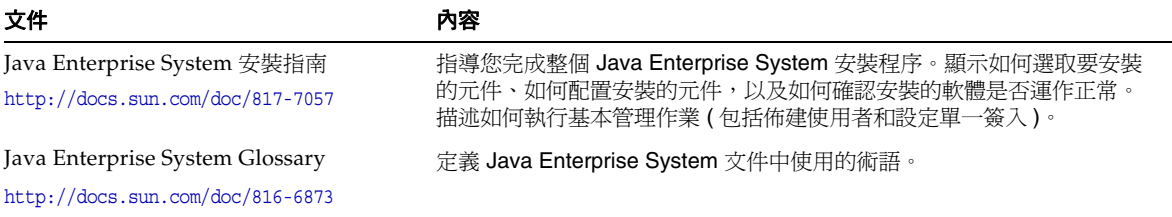

# <span id="page-10-0"></span>慣例

下表描述本書中使用的字體慣例。

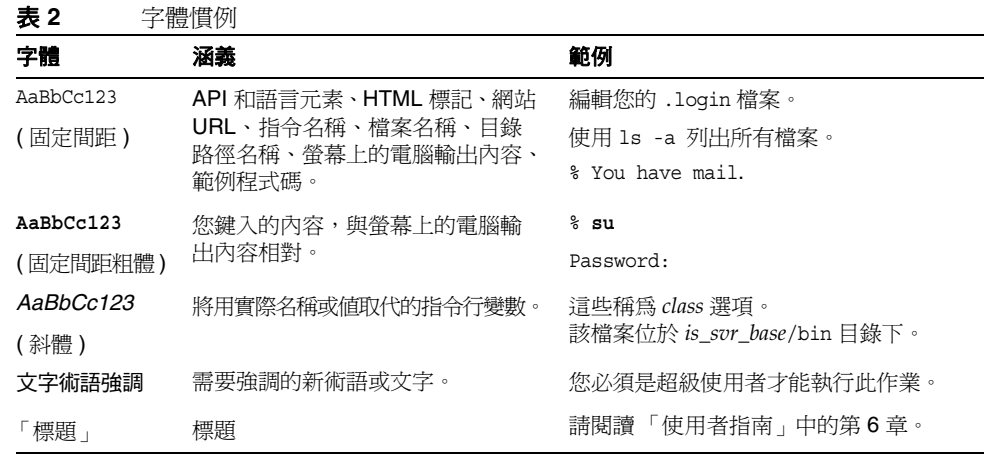

下表描述本書中使用的定位字元慣例。

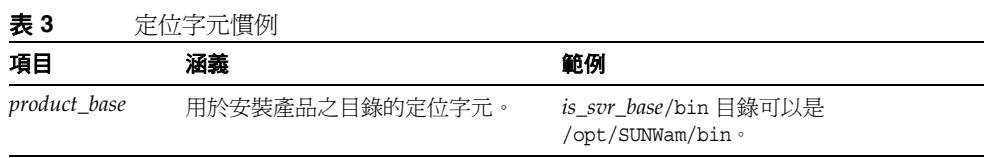

下表描述本書中使用的符號慣例。

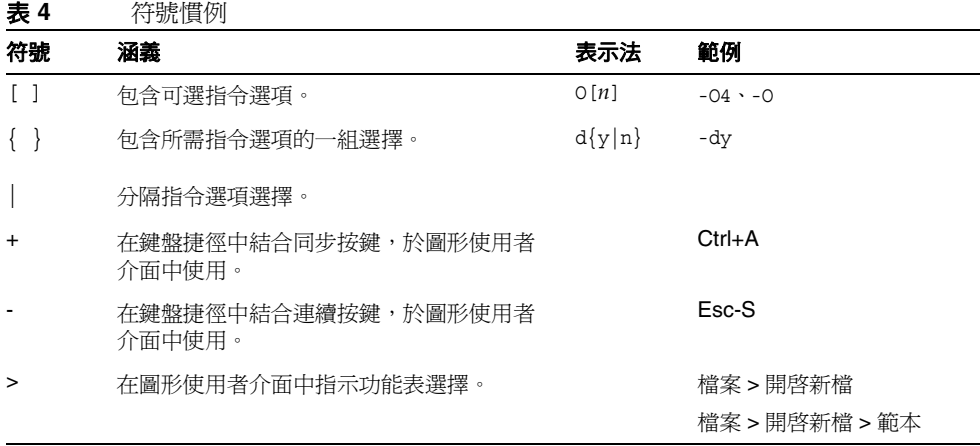

## <span id="page-11-0"></span>Web 上的資源

以下位置包含有關 Java Enterprise System 及其元件的資訊:

http://wwws.sun.com/software/javaenterprisesystem/index.html

本文件提供了協力廠商的 URL 及其他相關資訊做為參考。

備註 Sun 不為本文件中所提及之協力廠商網站的可用性負責。對於透過或 在此類網站或資源上取得的任何內容、廣告、產品或其他材料,Sun 概不認同,也不承擔責任或義務。對於因使用或依賴此類網站或資源 取得的任何內容、商品或服務而造成或聲稱造成的實質或聲稱的損 失,Sun 概不承擔責任或義務。

### <span id="page-13-0"></span>如何報告問題

如果您對 Java Enterprise System 存在任何疑問,請使用以下任一機制與 Sun 客戶支 援中心聯絡﹕

• 訪問 Sun 軟體線上支援服務,位址為︰

http://www.sun.com/service/sunone/software

該網站可連結至知識庫、線上支援中心、產品跟蹤系統以及維護程式和支援聯絡 號碼。

• 撥打與您的維護合約關聯的電話派送號碼

這樣我們可以更好地幫助您解決問題,當您與支援人員聯絡時,請準備好以下資訊:

- 問題描述,包括問題發生時的情形以及對您作業的影響
- 電腦類型、作業系統版本和產品版本,包括所有修補程式和其他可能導致問題的 軟體
- 用來再現問題的方法的詳細步驟
- 所有錯誤記錄或核心傾印

### <span id="page-13-1"></span>Sun 歡迎您提出意見

Sun 致力於改善文件品質並歡迎您的批評與指教。

若要提出您的意見,請造訪 http://docs.sun.com 並按 [ 傳送您的回饋意見 ] (Send Comments)。在線上表格中,請提供文件標題和文件號碼。文件號碼位於書本的標 題頁或文件的頂部,通常是一組是七位數或九位數的數字。例如,本書的書名是 「Sun Java Enterprise System 2004Q2 部署範例系列:評估方案」,且文件號碼為 819-1669。提出意見時您還需要在表格中輸入此文件的英文標題和文件號碼。例如, 本文件的英文文件號碼為 817-5417,完整標題為「Sun Java Enterprise System 2004Q2 Deployment Example Series:Evaluation Scenario」。

第 1 章

評估方案簡介

<span id="page-14-1"></span><span id="page-14-0"></span>本章描述評估部署的目標、說明評估部署中使用的架構以及總結此文件中所包含的安 裝、配置及使用評估部署的程序。

本章包含以下各節:

- 第 16 頁的 「關於 [Java Enterprise System](#page-15-0)」
- 第 16 [頁的 「評估目標」](#page-15-1)
- 第 17 [頁的 「關於評估部署」](#page-16-0)
- 第 21 [頁的 「評估程序摘要」](#page-20-0)

## <span id="page-15-0"></span>關於 Java Enterprise System

Sun Java™ Enterprise System (Java ES) 是一個基礎架構軟體,可支援大規模企業運 算需求,如建立安全的內部網路入口網站以供企業員工安全存取電子郵件、行事曆以 及內部商業應用程式。

Java ES 提供許多無須自訂程式設計的一般使用者服務,也支援自訂的分散式企業應 用程式。

Java ES 由軟體元件組成, 如 Sun Java System Directory Server 及 Identity Server。 為滿足不同企業的運算需求,可以不同方式組合 Java ES 元件。

每個企業評估自己的需求並規劃部署 Java ES 元件。企業最佳化部署視所需要的 Java ES 服務、必須服務的使用者數目、可使用的硬體類型等考量而定。

有關 Java ES 技術概念以及專業術語的更多資訊,請參閱 「Java Enterprise System 技 術摘要」 (http://docs.sun.com/doc/817-7586)。有關規劃 Java ES 部署的更多資訊, 請參閱 「Java Enterprise System 部署規劃白皮書」 (http://docs.sun.com/doc/817-7595)。

# <span id="page-15-1"></span>評估目標

此文件描述如何安裝一組基本的 Iava ES 元件,並配置這些元件以提供網路訊息傳 送、行事曆與入口網站服務,且無須任何自訂應用程式設計。其中也描述如何設定 LDAP 使用者帳號,如此一來,您便可以透過相關的基於 Web 的介面存取這些服務。

您為評估所安裝的元件組也會支援單次登入及代理認證,如此一來,您便可以評估這 些 Java ES 功能。此文件將描述如何配置這些功能。

當您依照此文件中的程序執行時,您將瞭解 Java ES 元件如何為組織的員工與客戶提 供核心共用網路服務。您會瞭解如何透過內建式、基於 Web 的介面存取這些核心服 務。您將會深入瞭解 Java ES 的功能,而且可以想像 Java ES 部署如何將服務傳遞給 組織的員工及客戶。

## <span id="page-16-0"></span>關於評估部署

評估部署使用一組 Java ES 元件,提供入口網站、訊息傳送和行事曆服務。本節說明 評估部署的部署架構研發方法。本節完全依照「Java Enterprise System 部署規劃白 皮書」中說明的部署規劃方法。

### <span id="page-16-1"></span>評估使用實例

部署規劃方法的第一個階段是研發一組使用實例,說明 Java ES 部署所需的運作方 式。評估部署旨在展現某些基本的 Java ES 功能。其支援下列使用實例:

- 安裝程式使用實例:在一個系統上安裝 Java Enterprise System 元件。
- 元件配置使用實例:使用 Java Enterprise System 管理介面來配置元件實例。
- 管理員使用實例:配置評估組織的目錄樹以及佈建單一一般使用者。
- 一般使用者使用實例:使用郵件、行事曆和入口網站服務。
- 管理員使用實例:配置 Identity Server 單次登入 (SSO)。
- 一般使用者使用實例:使用單次登入來存取郵件、行事曆和入口網站服務。
- 管理員使用實例:配置代理認證。
- 一般使用者使用實例:使用 Portal Desktop 與郵件及行事曆服務互動,展現成功 配置的代理認證。

此文件說明如何設定一個可實作這些使用實例且正常運作的 Java Enterprise System。

### <span id="page-17-0"></span>評估部署方案

部署規劃方法的第二個步驟是研發部署方案。部署方案可辨識實作使用實例所需的 Java Enterprise System 元件。本節說明為第 17 [頁的 「評估使用實例」中](#page-16-1)所列評估 使用實例所研發的部署方案。

部署方案包含兩個部份,邏輯架構以及一組系統需求。

#### <span id="page-17-1"></span>邏輯架構

此邏輯架構展示了提供評估使用實例中所描述服務的 Java Enterprise System 元件。 圖 [1-1](#page-17-2) 說明評估使用實例的邏輯架構。

<span id="page-17-2"></span>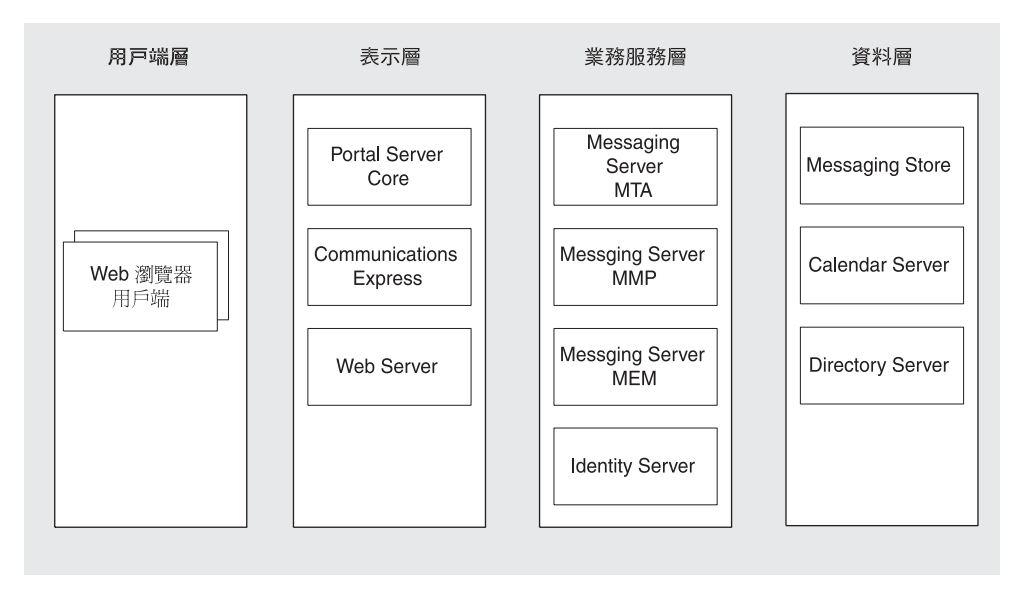

#### 圖 **1-1** 評估部署邏輯架構

圖 [1-1](#page-17-2) 示意實作評估使用實例的邏輯架構。會以多層形式顯示元件。這些層顯示在網 路生產部署中如何分布元件。

針對評估部署,圖 [1-1](#page-17-2) 所顯示的重要特性包含:

- 為評估部署提供服務的元件有 Portal Server、Communications Express、 Messaging Server、Identity Server、Calendar Server 及 Directory Server。部 署中包含 Web Server,可為 Portal Server 及 Identity Server 提供 Web 容器支 援。(Messaging Server 及 Calendar Server 均有各自的 Web 容器。)
- 一般評估使用者可透過內建的 Web 介面存取郵件、行事曆和入口網站服務。由 出現在最左邊的 Web 瀏覽器用戶端表示。
- 多層式的架構讓使用者可以配置其他的使用者介面 ( 如獨立式郵件用戶端 ), 以 搭配使用 Java ES 服務。有關 Java ES 架構的更多資訊,請參閱「Java Enterprise System 技術摘要」 (http://docs.sun.com/doc/817-7586)。
- Directory Server 提供支援所有其他元件的目錄服務。

#### <span id="page-18-0"></span>系統需求

此邏輯架構展示了提供評估使用實例中所描述服務的 Java ES 元件。邏輯架構不會告 訴您如何在網路上安裝元件。在一般的生產部署中,會將元件的數個實例分散於數個 硬體系統中,才能達到理想層級的回應時間、服務可用性、服務可靠性等等。

若要確定此層級的部署詳細資料,您必須分析您的業務需求並研發一組系統需求。系 統需求會指定部署的重要特徵,如必須支援的使用者數目、使用者必須經歷的回應時 間以及所允許的當機時間。

將系統需求套用到邏輯架構中,並確定支援系統需求所需的 Java ES 元件分散類型,以 及執行分散式部署所必要的硬體類型。有關這些 Java ES 部署規劃方面的更多資訊,請 參閱 「Java Enterprise System 部署規劃白皮書」 (http://docs.sun.com/doc/817-7595)。

本文件說明的評估部署只需要支援少量使用者,而且不需要具有持續的可用性或其他 生產部署特性。因此,評估部署的系統需求是最低需求。這些需求如下所列:

- 負載和效能需求:無
- 可用性需求:無
- 安全需求:認證、單次登入
- 可服務性需求:無
- 延展性需求:無

### <span id="page-19-0"></span>評估部署架構

將系統需求應用到邏輯架構中,並確定要支援您的使用者群體並達到所需的可用性及 效能層級,所需的硬體類型。部署架構中對此有詳細說明。

若要符合評估部署的最低系統需求,您只需要在一個系統中安裝那些邏輯架構中出現 的元件。此文件的其他部分說明如何在一個系統上安裝、配置並使用評估部署。

# <span id="page-20-1"></span><span id="page-20-0"></span>評估程序摘要

本節會總結此文件中介紹過的安裝、配置及使用 Java ES 評估部署的程序。表 [1-1](#page-20-1) 中 將集中歸納這些步驟。

表 **1-1** 評估程序摘要

| 作業                                                                  | 描述                                                   | 相關說明                          |
|---------------------------------------------------------------------|------------------------------------------------------|-------------------------------|
| 實作評估部署架構。                                                           | 使用 Java Enterprise System<br>安裝程式安裝部署架構所包含<br>的元件。   | 第2章「安裝評估部署」                   |
|                                                                     | 安裝程式會配置大多數元件。                                        |                               |
| 配置安裝程式未配置的元件,<br>並啓動所有的元件。                                          | 使用個別的元件配置工具。                                         | 第3章 「配置及驗證評估部署」               |
|                                                                     | 其中包含配置評估部署的<br>LDAP 目錄樹。                             |                               |
| 進一步配置評估部署的 LDAP<br>目錄樹以存取訊息傳送、行事<br>曆和入口網站服務。                       | 使用 User Management Utility<br>及 Identity Server 主控台。 | 第4章「評估部署的使用者<br>管理」           |
| 建立 Java Enterprise System<br>一般使用者並佈建使用者以存<br>取訊息傳送、行事曆和入口網<br>站服務。 | 使用 User Management Utility<br>及 Identity Server 主控台。 | 第4章「評估部署的使用者<br>管理」           |
| 登入並使用 Portal Desktop、<br>訊息傳送服務及行事曆服務。                              | 使用基於 Web 的介面存取這些<br>服務。                              | 第 5 章 「使用入口網站、訊息<br>傳送和行事曆服務」 |
| 配置 Identity Server 單次登入<br>(SSO)                                    | 使用配置工具。                                              | 第6章 「配置及使用單次登入」               |
| 使用 SSO 功能存取入口網站、<br>訊息傳送和行事曆服務。                                     | 單次登入可讓您只需登入一次<br>即可存取所有服務。                           | 第6章 「配置及使用單次登入」               |

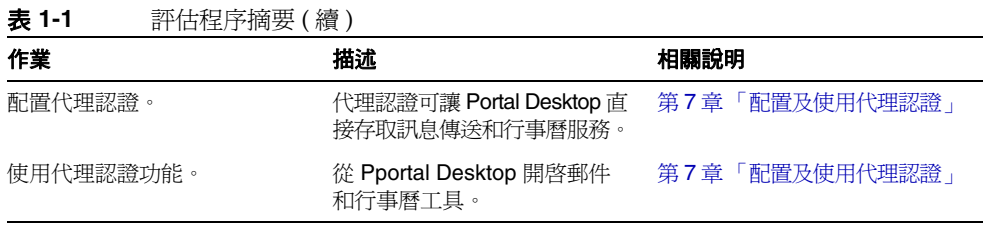

從第 2 [章 「安裝評估部署」開](#page-22-2)始逐一介紹這些步驟。

第 2 章

# <span id="page-22-2"></span>安裝評估部署

<span id="page-22-1"></span><span id="page-22-0"></span>本章說明如何安裝評估部署中使用的元件。請將軟體複製到您正在執行的系統上,並 執行 Java ES 安裝程式。安裝程式會提示您有關元件配置的設定,並使用您提供的值 來配置所安裝的大部分元件。

某些元件不是由安裝程式所配置的。請在安裝後,使用元件配置工具配置這些元件。 本章包含以下各節:

- 第 24 [頁的 「檢查安裝需求」](#page-23-0)
- 第 24 [頁的 「首要步驟」](#page-23-1)
- 第 26 [頁的 「安裝元件」](#page-25-0)
- 第 40 [頁的 「解除安裝元件」](#page-39-0)

### <span id="page-23-0"></span>檢查安裝需求

在安裝評估部署之前,請確定您要安裝的系統符合下列需求:

- 系統必須符合 Java ES 硬體、作業系統及修補程式需求,這些需求詳列於 http://docs.sun.com/doc/817-7050 的「Java Enterprise System 版本說明」中。在 http://sunsolve.sun.com 上可找到修補程式。Java ES 安裝程式會檢查系統是否 符合這些需求,但您可以在開始之前先檢查系統,如此會比較方便。
- 您必須以超級用戶 (root) 身份執行安裝程式。確定您在安裝 Java ES 的系統上 有超級用戶 (root) 存取權限。
- 安裝程序適用於執行 SolarisTM 9 作業系統的系統。如果您在 Solaris 8 作業系統 上安裝,有些路徑名稱會與指示中所顯示的名稱略有不同。

### <span id="page-23-1"></span>首要步驟

本節說明在執行安裝程式之前,您必須執行的兩個作業。這些作業可以讓您的系統順 利完成安裝。

### <span id="page-23-2"></span>檢查網際網路主機表

系統的網際網路主機表必須包含完全合格的系統主機名稱。

#### <span id="page-23-3"></span>➤ 若要檢查網際網路主機表

- **1.** 以超級用戶 (root) 身份登入到您要安裝 Java Enterprise System 的機器上。
- **2.** 在文字編輯器中開啟 /etc/hosts 檔案。

**3.** 確認 /etc/hosts 檔案是否包含完全合格的系統主機名稱。

例如,在名為 evaluation.example.com 的系統上,/etc/hosts 檔案會包含下 列行:

# # Internet host table # 127.0.0.1 localhost 192.18.78.28 evaluation.example.com evaluation

完全合格的主機名稱必須出現在不合格的名稱之前。您的 /etc/hosts 檔案必須 包含與您的系統相類似的資訊。

### <span id="page-24-0"></span>停用 sendmail 程序

sendmail 程序可能與 Java Enterprise System 通訊服務產生衝突。在安裝 Java Enterprise System 之前予以停用。

#### <span id="page-24-1"></span>➤ 若要停用 sendmail 程序

- **1.** 執行指令以停止 sendmail 程序: /etc/init.d/sendmail stop
- **2.** 執行指令以禁止 sendmail 啟動:

rm /etc/init.d/sendmail

## <span id="page-25-0"></span>安裝元件

您可以執行 Java ES 安裝程式以安裝評估部署使用的元件。對於評估部署,請接受安 裝程式所建議的大部分的預設配置值。

對於生產部署,請在執行安裝程式之前,仔細地規劃配置設定。有關您提供給安裝 程式的詳細資訊,請參閱 「Java Enterprise System 安裝指南」 (http://docs.sun.com/doc/817-7057) 中的第 4 章 「收集安裝和配置資訊」 以及附錄 A 「用於收集資訊的工作表」。

#### <span id="page-25-1"></span>➤ 若要開始安裝程序

- **1.** 以超級用戶 (root) 身份登入到您要安裝 Java Enterprise System 的電腦上。
- **2.** 以下列方法之一取得 Java ES 軟體:
	- ❍ 下載軟體。建立軟體的目錄 (*download-directory*)。下載並解壓縮軟體。解壓縮軟 體將會建立 *download-directory* 的子目錄。
	- ❍ 從 **CD** 或 **DVD** 執行安裝程式。將 CD 或 DVD 插入相應的光碟機。
- **3.** 將目錄變更為您要安裝之平台的 *platform-directory*。*platform-directory* 為 Solaris sparc 或 Solaris X86。
	- ❍ 如果您已下載及解壓縮軟體,*platform-directory* 則會是 *download-directory* 的子 目錄:

cd *download-directory/platform-directory*

- ❍ 如果您是從 **CD** 執行安裝程式,*platform-directory* 則會是 cdrom 目錄的子目錄: cd cdrom/*platform-directory*
- ❍ 如果您是從 **DVD** 執行安裝程式,請在 DVD 上找到 *platform-directory*。
- **4.** 執行指令以啟動 Java Enterprise System 安裝程式。

./installer

顯示 [ 歡迎 ] 頁面。

**5.** 按 [ 下一步 ]。

顯示 [ 軟體授權合約 ] 頁。

- **6.** 按 [ 是,接受合約 ]。 顯示 [ 語言支援 ] 頁。
- <span id="page-26-0"></span>**7.** 選取除了英語以外您要在評估部署中支援的其他語言。永遠支援英語。 按 [ 下一步 ]。顯示 [ 元件選取 ] 頁。

#### **圖 2-1** [元件選取] 頁

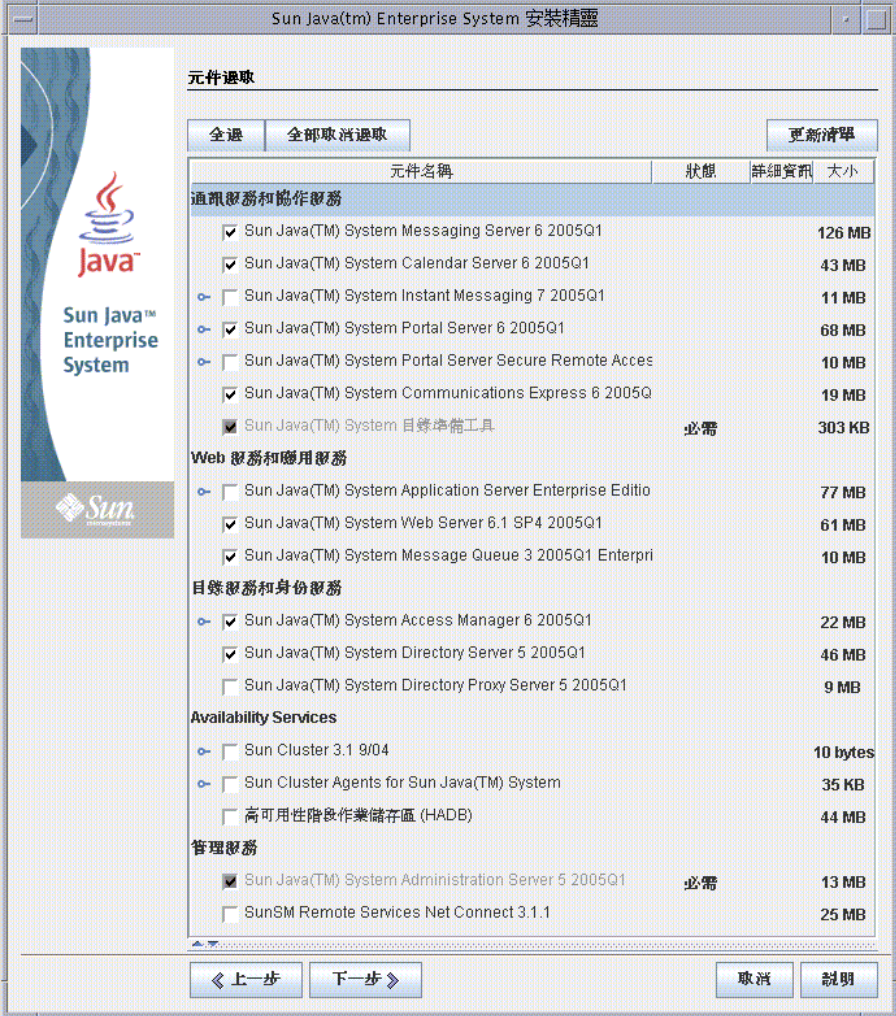

#### <span id="page-27-0"></span>▶ 若要選取安裝元件

- **1.** 選取在評估部署中使用的元件。請執行以下作業:
	- ❍ 選取 Sun Java System Messaging Server 6 2004Q2
	- ❍ 選取 Sun Java System Calendar Server 6 2004Q2
	- ❍ 選取 Sun Java System Portal Server 2004Q2
	- 選取 Sun Java System Communications Express
	- ❍ 選取 Sun Java System Web Server 6 2004Q1 Update 1 Service Pack 2
	- 選取 Sun Java System Message Queue 3.5 SP1
	- 選取 Sun Java System Identity Server 2004O2
	- ❍ 選取 Sun Java System Directory Server 5 2004Q2
	- ❍ 選取 Sun Java System Administration Server 5 2004Q2
	- ❍ 取消選取 Sun Java(TM) System Application Server 7.0 Update 3。

圖 [2-1](#page-26-0) 中已經做出對應的選取。按 [ 下一步 ]。安裝程式會驗證您所選取的元件, 並檢查所選元件與已安裝於系統上之軟體之間是否相容。會顯示說明相容性檢查 結果的頁面。

**2.** 評估安裝程式對您的選擇所做的回應。

安裝程式會檢查的相容性有三種類型。依您的系統而異,您可能不會看見不相容 性報告或者看見一、二或三個不相容性報告頁面。

**a.** 安裝程式可能會判定您選取的元件與系統上存在的元件不相容。圖 [2-2](#page-28-0) 會顯 示 [ 產品依賴性檢查 ] 對話方塊。

<span id="page-28-0"></span>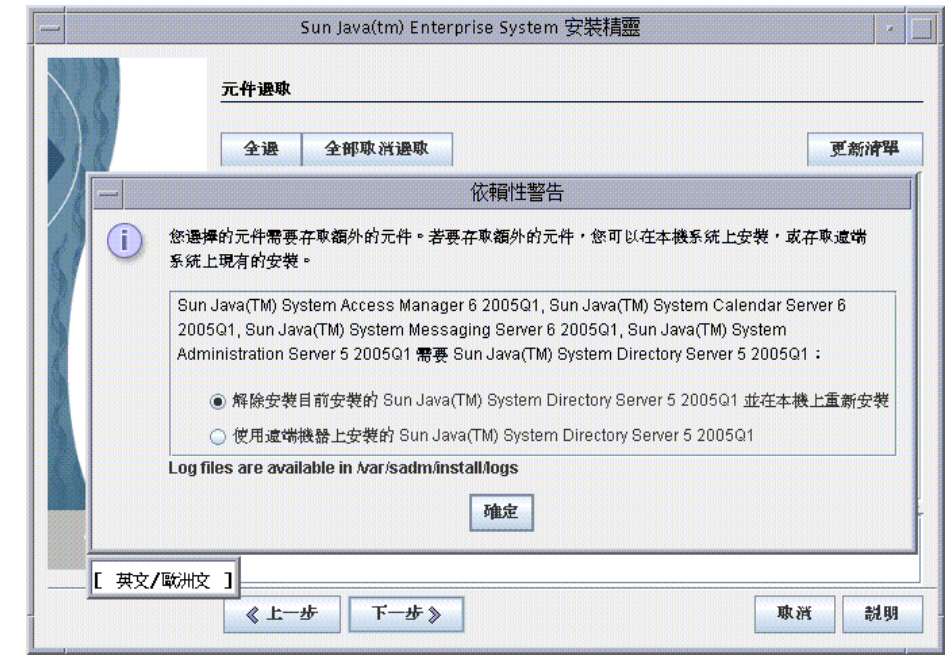

#### 圖 **2-2** [ 產品相依性檢查 ] 對話方塊

您必須先解決對話方塊中說明的不相容性,才能繼續執行。在某些情況下, 您必須結束安裝程式、升級或移除不相容的軟體,然後再重頭開始重新啟動 安裝程式。

備註 如果安裝程式判定系統擁有不相容的 Message Queue 版本, 請參閱第 107 [頁的附錄](#page-106-2) A。

**b.** 安裝程式可能會判定系統上已安裝的 Java™ 2 Software Development Kit, Standard Edition (J2SE™ SDK) 與您選來安裝的元件不相容。會顯示 [ 需要 升級 J2SE Software Development Kit] 頁。

按 [ 確定 ] 以接受預設值 ( 為 Sun Java(TM) Enterprise System 元件安裝第二 個 J2SE SDK。)

**c.** 安裝程式可能會判定系統上已安裝的共用元件與您選來安裝的元件不相容。 圖 [2-3](#page-29-0) 會顯示 [ 需要升級共用元件 ] 頁。

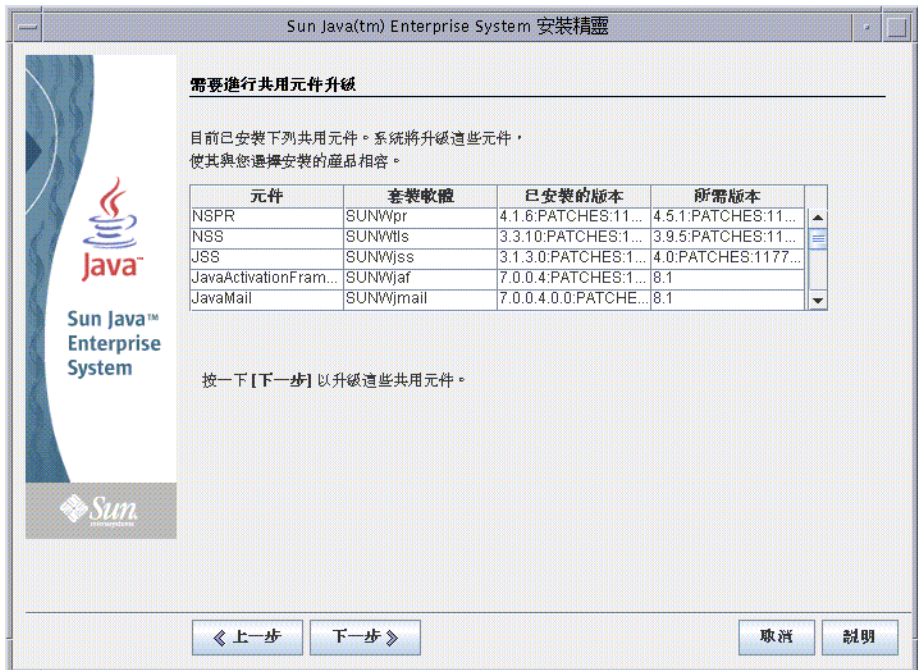

<span id="page-29-0"></span>**圖 2-3** [ 需要升級共用元件 ] 百

按 [ 下一步 ] 以升級共用元件。

備註 共用元件為 Java ES 元件提供本機服務和技術支援。當您安 裝 Java ES 時,安裝程式會自動安裝選取的 Java ES 元件所需 的共用元件。

**d.** 安裝程式可能會判定您的系統與所選取的元件完全相容。顯示 [ 安裝目錄 ] 頁。

**3.** 按 [ 下一步 ] 以接受預設值。

顯示 「驗證系統需求 ] 頁。

- **4.** 請稍候,[ 驗證系統需求 ] 頁正在檢查您的系統是否符合下列系統需求:
	- ❍ 磁碟空間
	- ❍ 記憶體
	- ❍ 作業系統修補程式
- **5.** 評估系統需求檢查的結果。
	- ❍ 忽略記憶體不足的警告。評估部署所需要的記憶體比生產部署少。
	- 。 如果收到修補程式警告,則必須關閉安裝程式、安裝修補程式,然後再重頭 開始重新啟動安裝程式。

如果系統檢查結果良好,請按 [ 下一步 ]。顯示 [ 配置類型 ] 頁。

#### <span id="page-30-0"></span>▶ 若要選取配置類型

**1.** 選取 [ 立即配置 ]。

[ 立即配置 ] 可讓您為大部份的安裝元件提供配置值。安裝程式根據您在安裝程 式各頁面提供的值配置元件。

按 [ 下一步 ]。顯示 [ 自訂配置 ] 頁。

**2.** 檢查安裝程式無法配置的元件清單。

此訊息說明 Java ES 安裝程式未配置 Calendar Server、Messaging Server 或 Communications Express。第 3 [章 「配置及驗證評估部署」](#page-40-2)說明如何配置 Calendar Server、Messaging Server 及 Communications Express。

按 [ 下一步 ]。顯示 [ 共用伺服器設定 ] 頁。

<span id="page-31-1"></span>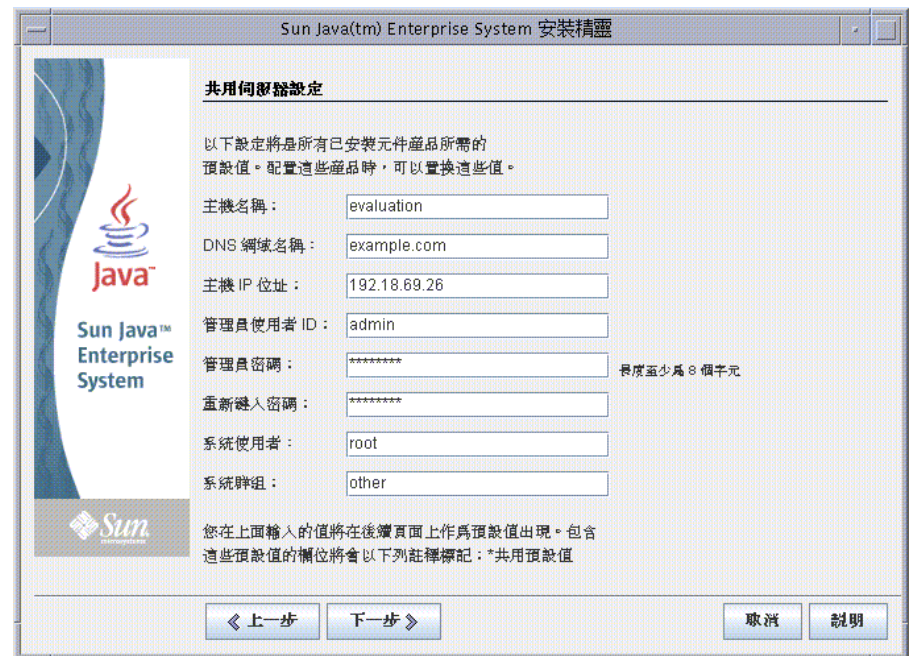

圖 **2-4** [ 共用伺服器設定 ] 頁

#### <span id="page-31-0"></span>▶ 若要提供共用伺服器設定

- **1.** 針對所有由安裝程式配置的元件,提供用來配置這些元件的值。請執行以下作業:
	- 。 對於 [ 主機名稱 ], 接受預設値。
	- 。 對於 [DNS 網域名稱 ],接受預設値。
	- ❍ 對於 [ 主機 IP 位址 ],接受預設值。
	- ❍ 對於 [ 管理員使用者 ID],接受預設值。
	- ❍ 在 [ 管理員密碼 ] 以及 [ 重新鍵入密碼 ] 文字欄位中鍵入 **password**。評估部署 對所有可能用到的密碼都是使用 password。
	- 。 對於 [ 系統使用者 ],接受預設値。
	- 。 對於 [ 系統群組 ], 接受預設值。

備註 [ 主機名稱 ]、[ DNS 網域名稱 ] 及 [ 主機 IP 位址 ] 的預設値皆衍 生自您的安裝操作所在的系統。 圖 [2-4](#page-31-1) 顯示名為 evaluation.example.com 之系統的預設值。[ 主 機名稱 ] 欄位為系統名稱 evaluation, [ DNS 網域名稱 ] 欄位則 為 example.com。您的安裝操作所在的系統也會有相似的值。

按 [ 下一步 ]。顯示 [Web Server: 管理 ( 第 1 頁, 共 2 頁 )] 頁。

#### <span id="page-32-1"></span><span id="page-32-0"></span>➤ 若要提供 **Web Server** 資訊

**1.** 按 [ 下一步 ] 以接受預設值。

顯示 [Web Server: 預設 Web Server 實例 (第2頁,共2頁)] 頁。

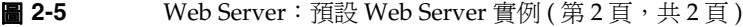

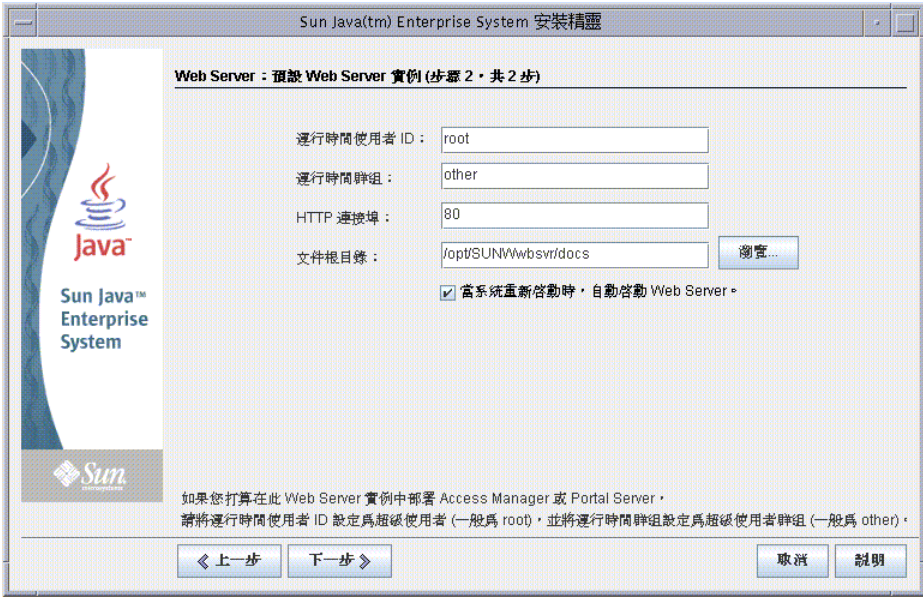

- **2.** 請執行以下作業:
	- ❍ 在 [ 執行階段使用者 ID] 文字欄位中,鍵入 **root**。
	- ❍ 在 [ 執行階段群組 ] 文字欄位中,鍵入 **other**。
	- ❍ 選取 [ 系統重新啟動時自動啟動 Web Server]。

按 [ 下一步 ]。顯示 [Directory Server: 管理 ( 第 1 頁, 共 5 頁 )] 頁。

#### <span id="page-33-0"></span>➤ 若要提供 **Directory Server** 資訊

**1.** 按 [ 下一步 ] 以接受預設值。

顯示 [Directory Server:伺服器設定 ( 第 2 頁,共 5 頁 )] 頁。

**2.** 按 [ 下一步 ] 以接受預設值。

顯示 [Directory Server: 配置 Directory Server ( 第 3 頁, 共 5 頁 )] 頁。

**3.** 按 [ 下一步 ] 以接受預設值。

顯示 [Directory Server: 資料儲存位置 (第4頁,共5頁)] 頁。

- **4.** 按 [ 下一步 ] 以接受預設值。 顯示 [Directory Server: 移入資料 (第5頁,共5頁)] 頁。
- **5.** 按 [ 下一步 ] 以接受預設值。

顯示 [Administration Server: 伺服器設定 ( 第1 頁, 共2 頁 )] 頁。

**備註** [ 管理員密碼 ] 及 [ 目錄管理員密碼 ] 文字欄位旁會顯示星號。這 些文字欄位中的值就是您在 [ 共用伺服器設定 ] 頁中指定的預設 密碼,亦即 password.。

備註 此頁的預設選項 ([ 移入資料 ] 核取方塊下的 [ 範例資料 ] 單選項 鈕 ),可確保安裝程式會將範例資料移入 LDAP 資料庫。

### <span id="page-34-0"></span>➤ 若要提供 **Administration Server** 資訊

**1.** 按 [ 下一步 ] 以接受預設值。

顯示 [Administration Server: 配置目錄設定 (第2頁,共2頁)] 頁。

<span id="page-34-1"></span>**2.** 按 [ 下一步 ] 以接受預設值。

顯示 [Identity Server: 管理 (第1頁,共6頁)] 頁。

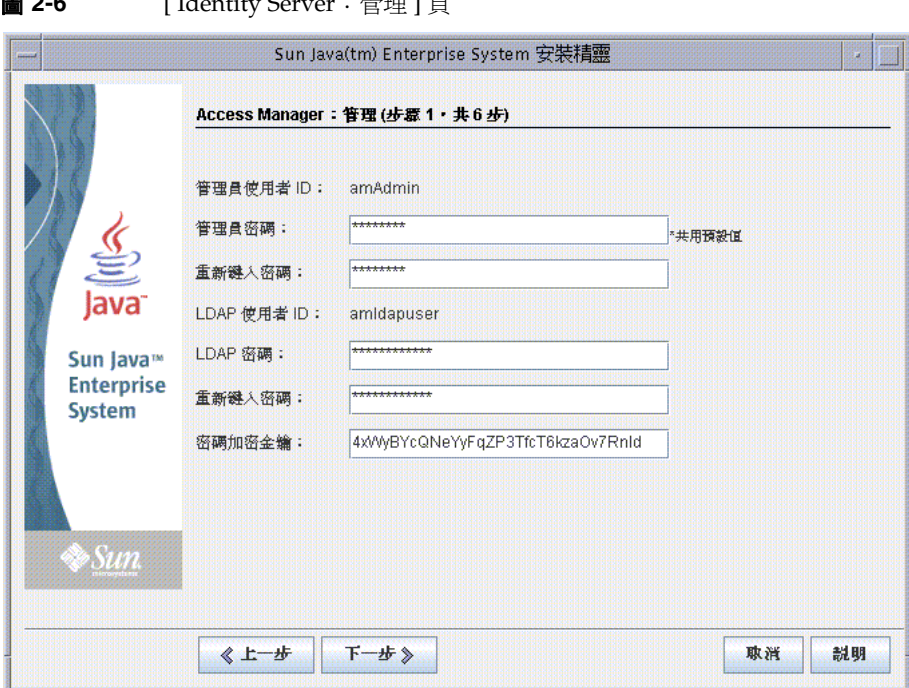

#### **国** 2.6 [ Identity Cerver: 竺理 ] 百

#### <span id="page-35-0"></span>➤ 若要提供 **Identity Server** 資訊

- **1.** 請執行以下作業:
	- 在 [ 管理員密碼 ] 以及 [ 重新鍵入密碼 ] 文字欄位中,接受預設値。

**備註** [ 管理員密碼 ] 旁顯示星號。文字欄位中的値是預設密碼,亦即 password。

○ 在 [LDAP 密碼 ] 及 [ 重新鍵入密碼 ] 文字欄位中,鍵入 ldappassword。

備註 LDAP 密碼不能與管理員的密碼相同。

按 [ 下一步 ]。顯示 [Identity Server: Web 容器 ( 第 2 頁, 共 6 頁 )] 頁。

**2.** 按 [ 下一步 ] 以接受預設值。

顯示 [Identity Server: Sun Java System Web Server ( 第 3 頁, 共 6 頁 )] 頁。

**3.** 按 [ 下一步 ] 以接受預設值。

顯示 [Identity Server: 用於執行 Identity Server 服務的 Web 容器 (第4頁,共 6 頁 )] 頁。

- **4.** 按 [ 下一步 ] 以接受預設值。 顯示 [Identity Server: Directory Server 資訊 ( 第 5 頁, 共 6 頁 )] 頁。
- **5.** 按 [ 下一步 ] 以接受預設值。

顯示 [Identity Server:Directory Server 資訊 ( 第 6 頁,共 6 頁 )] 頁。

**6.** 按 [ 下一步 ] 以接受預設值。

顯示 [Portal Server:Web 容器 ] 頁。
### ➤ 若要提供 **Portal Server** 資訊

**1.** 按 [ 下一步 ] 以接受預設值。

顯示 [Portal Server: Sun Java System Web Server] 頁。

**2.** 按 [ 下一步 ] 以接受預設值。

顯示 [Portal Server Web 容器部署 ] 頁。

**3.** 按 [ 下一步 ] 以接受預設值。

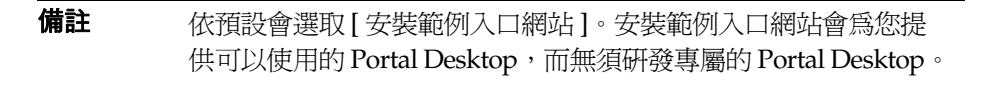

顯示 [ 安裝準備就緒 ] 頁。

<span id="page-36-0"></span>**圖 2-7** [安裝準備就緒 ] 頁

|                                                                              | 産品: Java Enterprise System<br>位置: /var/sadm/prod/entsys<br>所需空間: 376.69 MB                                                                                                    |  |
|------------------------------------------------------------------------------|----------------------------------------------------------------------------------------------------|--|
| $\underbrace{\underline{\underline{\underline{\mathscr{E}}}}}_{\text{Java}}$ | Sun Java(TM) System Web Server 6.1 SP4 2005Q1<br>Sun Java(TM) System Message Queue 3 2005Q1 Enterprise Edition<br>Sun Java(TM) System 目錄準備工具<br>Sun Java(TM) System Directory Server 5 2005Q1                                                    |  |
| Sun Java™<br><b>Enterprise</b><br><b>System</b>                              | Sun Java(TM) System Administration Server 5 2005Q1<br>Sun Java(TM) System Access Manager 6 2005Q1<br>身份管理與策略服務核心<br>Access Manager 管理主控台<br>用於聯盟管理的共用網域服務                                                                                        |  |
| <b>Sun</b>                                                                   | Sun Java(TM) System Portal Server 6 2005Q1<br>Sun Java(TM) System Portal Server 6 2005Q1<br>Sun Java(TM) System Calendar Server 6 2005Q1<br>Sun Java(TM) System Messaging Server 6 2005Q1<br>Sun Java(TM) System Communications Express 6 2005Q1 |  |

#### ➤ 若要完成安裝

- **1.** 檢查欲安裝的元件清單。清單應該與圖 [2-7](#page-36-0) 相吻合。
	- 如果您要檢查輸入內容或進行變更,請按 [ 上一步 ]。您可以回到安裝程式的 任何頁面以及變更任何的值。
	- ❍ 如果您已經可以進行安裝,請按 [ 下一步 ]。安裝程式會升級共用元件。此程 序可能需要花費幾分鐘的時間。當安裝程式完成升級共用元件時,將顯示 [ 產 品註冊 ] 頁。
- **2.** 在 [ 產品註冊 ] 頁中,取消選擇 [ 安裝期間開啟註冊視窗 ],然後按 [ 安裝 ]。 顯示 [ 安裝 ] 頁。安裝完成後,將顯示 [ 安裝完成 ] 頁。

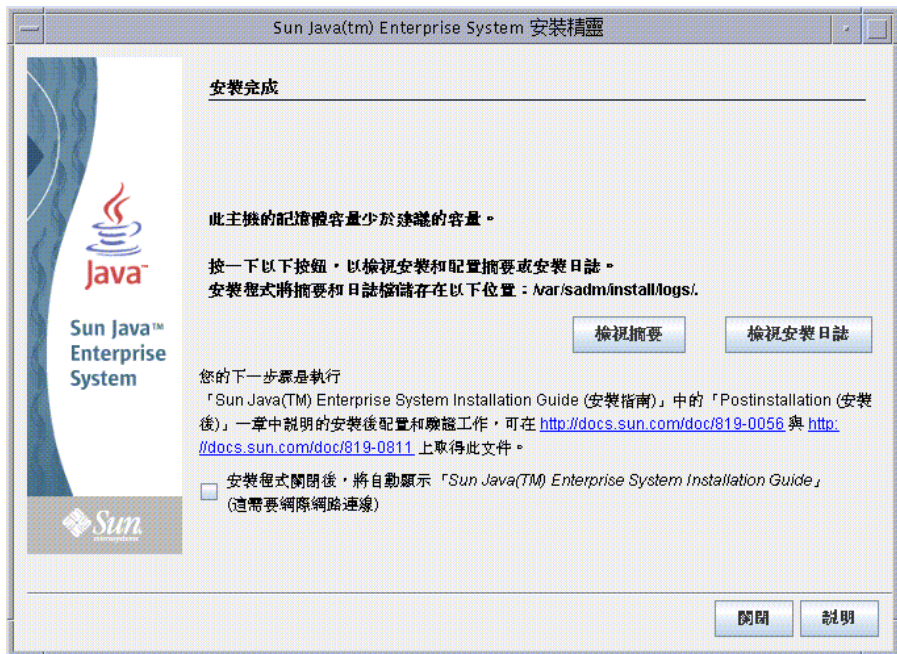

**圖 2-8** [ 安裝完成 ] 百

**3.** 取消選取 [ 自動顯示 Sun Java Enterprise System 安裝指南 ]。

備註 第 3 [章 「配置及驗證評估部署」包](#page-40-0)含評估部署的安裝後配置指示。

按 [ 檢視摘要 ] 並確認所有元件都已正確安裝。 已完成安裝程序。按 [ 關閉 ] 結束安裝程式。

### 檢查安裝記錄檔

如果您對安裝的詳細資料有興趣,您可以檢查安裝記錄檔。本節說明如何找到記錄檔。

### ➤ 若要檢查安裝記錄檔

**1.** 將目錄變更為記錄檔目錄:

cd /var/sadm/install/logs

**2.** 執行 ls 指令以列出目錄的內容:

ls

會顯示您安裝之元件的安裝記錄檔清單。

**3.** 開啟您有興趣的任何安裝記錄檔。

例如,Directory Server 的安裝記錄檔的檔案名稱中包含日期戳記。如 Directory\_Server\_install.B*mmdd9999*。

備註 下列記錄檔包含安裝程式執行之依賴性檢查的相關資訊: /var/sadm/install/log/installdependencies.txt

## 解除安裝元件

完成評估之後,您可以使用 Java Enterprise System 解除安裝程式以移除所安裝的元 件。您可以在 /var/sadm/prod/entsys 中找到解除安裝程式。

### ➤ 若要解除安裝 **Java Enterprise System** 元件

**1.** 將目錄變更為解除安裝程式目錄:

cd /var/sadm/prod/entsys

**2.** 執行指令以啟動解除安裝程式:

./uninstall

**3.** 回應解除安裝程式提示以指定要解除安裝的元件。

有關使用解除安裝程式的完整指示位於「Java Enterprise System 安裝指南」,您可 以於 http://docs.sun.com/doc/817-7057 找到該指南。

第 3 章

# <span id="page-40-0"></span>配置及驗證評估部署

本章說明如何配置、啟動及驗證您在 *evaluation\_host* 上安裝的元件。本章包含以下各節:

- 第 42 [頁的 「關於配置程序」](#page-41-0)
- 第 43 [頁的 「啟動及驗證](#page-42-0) Directory Server 預設實例」
- 第 48 頁的 「啟動 [Web Server](#page-47-0) 預設實例」
- 第 49 頁的 「驗證 [Identity Server](#page-48-0) 預設實例」
- 第 51 頁的 「驗證 [Portal Server](#page-50-0) 預設實例」
- 第 52 頁的「爲 [LDAP Schema 2](#page-51-0) 配置 Directory Server」
- 第 56 頁的 「配置 [Messaging Server](#page-55-0)」
- 第 65 頁的 「配置 [Calendar Server](#page-64-0) 實例」

## <span id="page-41-0"></span>關於配置程序

第 [2](#page-22-0) 章中說明的安裝程序會完成下列任務:

- 安裝程式會將檔案複製到您的電腦,並在作業系統中註冊元件。
- 安裝程式會建立及配置 Directory Server、Application Server Identity Server 和 Portal Server 的預設實例。

在使用評估部署之前,您必須啟動元件,並針對安裝程式尚未配置的元件進行配置。 請以下列順序執行程序:

- **1.** 啓動及驗證 Directory Server 。因為所有其他的元件均會使用目錄服務,所以請 先啟動 Directory Server。
- **2.** 啟動 Web Server。啟動 Web Server 會啟動在 Web Server Web 容器中執行的元 件,這些元件分別是 Identity Server 及 Portal Server。您必須先執行 Identity Server,才能啓動依賴於 Identity Server 認證服務的元件。
- **3.** 確認 Identity Server 是否正在運行。因為其他元件要使用 Identity Server 認證服 務,所以 Identity Server 必須正在運行。
- **4.** 確認 Portal Server 是否正在運行。
- **5.** 為 Schema 2 配置 Directory Server。
- **6.** 建立、配置及啟動 Messaging Server 的實例。
- **7.** 建立、配置及啟動 Calendar Server 的實例。

完成這些步驟之後,您便可以使用 Java Enterprise System 入口網站、訊息傳送和行 事曆服務。

備註 本文件中您可以看到包含變數 *evaluation\_host* 及 *evaluation\_domain* 的指 令。在執行指令時,您必須取代成實際所使用的主機名稱及網域名 稱。這些變數定義如下:

- *evaluation\_host*:您安裝 Java Enterprise System 元件之系統的完 全合格名稱:例如,如果您正在進行安裝的系統名為 evaluation.example.com, 您的 *evaluation\_host* 則爲 evaluation.example.com。您將使用 *evaluation\_host* 配置元件之 間的通訊。例如,您配置元件通過 *evaluation\_host*:389 連線到 Directory Server。您也可以在 URL 中使用 *evaluation\_host* 以存 取 Identity Server、Messaging Server、Calendar Server 及 Portal Server 的基於 Web 介面。
- evaluation domain: 您安裝元件之系統的 DNS 網域名稱。例如, 如 果您正在進行安裝的系統名為 evaluation.example.com, 您的 *evaluation\_domain* 則為 example.com。您將 *evaluation\_domain* 用作預 設的郵件網域。它也是安裝程式在您的 Directory Server 中所建 立的 LDAP 網域預設名稱。

# <span id="page-42-0"></span>啟動及驗證 Directory Server 預設實例

Directory Server 可提供目錄服務,支援入口網站、訊息傳送和行事曆服務之登入及 認證。您可以通過確認是否能啟動及管理預設的 Directory Server 實例,開始驗證您 的評估部署。

本節中您將瞭解到下列幾點:

- 如何啟動和停止 Administration Server。
- 如何啟動和停止 Directory Server。
- 如何使用 Administration Server 主控台以檢視 LDAP 目錄的內容,並驗證 Directory Server 的配置是否正確。

### 啟動 Administration Server

啓動 Directory Server 預設實例前, 啓動 Administration Server。Administration Server 是 Directory Server 的管理工具。

### ➤ 若要啟動 **Administration Server**

**1.** 將目錄變更為伺服器根目錄:

cd /var/opt/mps/serverroot

**2.** 執行指令以啟動 Administration Server:

./start-admin

Administration Server 啓動並顯示一系列啓動訊息。啓動程序可能需要花費一些 時間。當啟動完成時,會顯示下列訊息:

startup:server started successfully

### 啟動 Directory Server 預設實例

啓動 Administration Server 後, 啓動 Directory Server 預設實例。

### ➤ 若要啟動 **Directory Server** 預設實例

**1.** 將目錄變更為 Directory Server 預設實例的目錄。目錄名稱包含不合格的主機系 統名稱。

cd /var/opt/mps/serverroot/slapd*-unqualified\_evaluation\_host*

**2.** 執行指令以啟動 Directory Server:

./start-slapd

啓動 Directory Server, 不會出現任何訊息。

### 使用 Server Console 以驗證 Directory Server 實例

啓動 Directory Server 之後,請啓動 Server Console 並驗證 LDAP 目錄配置。

### ➤ 若要驗證 **LDAP** 目錄配置

**1.** 將目錄變更為 serverroot 目錄:

cd /var/opt/mps/serverroot

**2.** 執行指令啟動 Server Console:

./startconsole &

顯示 [Sun Java System Server Console 登入 ] 對話方塊。

**3.** 鍵入您的管理員 ID (**admin**) 及密碼 (**password**) 並按 [ 確定 ]。

顯示 Server Console,其中會顯示 Administration Server 網域中伺服器及應用 程式的相關資訊。圖 [3-1](#page-44-0) 顯示有關 example.com 網域的資訊。您會看見關於您的 網域之相似資訊。

### <span id="page-44-0"></span>**圖 3-1** Server Console 的伺服器和應用程式標籤

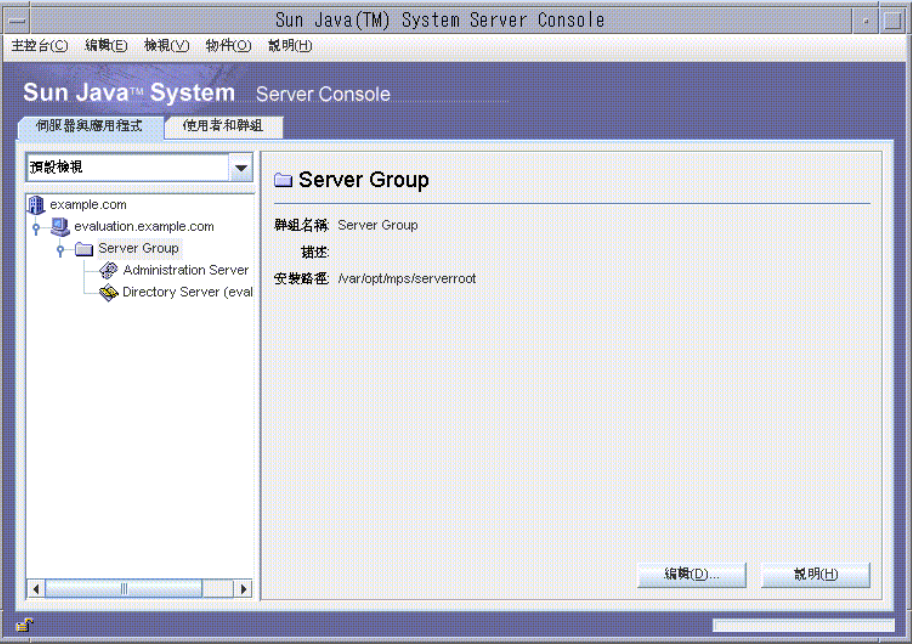

- **4.** 展開 [ 伺服器和應用程式 ] 標籤的節點並找到代表 Directory Server 預設實例的 節點。
	- **a.** 上層節點代表預設的 Administration Server 網域。在[圖 3-1](#page-44-0) 中,這是標示 為 example.com 的節點。在您的主控台視窗中,則會以 *evaluation\_domain* 標示。
	- **b.** 在下一層,節點代表 Administration Server 網域中的系統。在[圖 3-1](#page-44-0) 中, example.com 網域包含一個名為 evaluation.example.com 的系統。在您的 主控台視窗中,則會以 *evaluation\_host* 標示。
	- **c.** 在下一層有一個標示為 [ 伺服器群組 ] 的節點。此節點包含在 *evaluation\_host* 上執行的元件實例。在圖 [3-1](#page-44-0) 中,[ 伺服器群組 ] 節點包含在 evaluation.example.com 上執行的元件實例。
	- d. 在下一層,節點代表 [ 伺服器群組 ] 中的個別元件實例。其中一個節點代表 Directory Server 預設實例。[在圖 3-1](#page-44-0) 中,這個節點標示為 Directory Server (evaluation.example.com)。在您的主控台視窗中,則會以 Directory Server (*evaluation\_host*) 標示。

連按兩下代表 Directory Server 預設實例的節點。會顯示 Sun Java System Directory Server 視窗。

**5.** 按 [ 目錄 ] 標籤。

顯示 LDAP 目錄樹。

<span id="page-46-0"></span>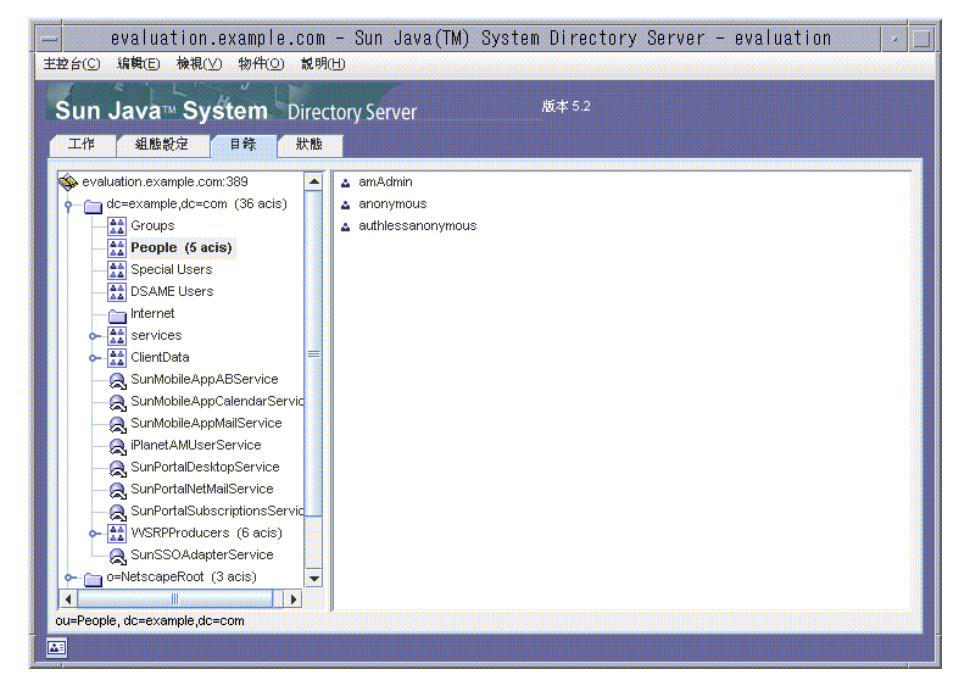

#### **圖 3-2** 預設的 LDAP 目錄樹

**6.** 驗證由安裝程式所設定的 LDAP 預設網域。

您的 LDAP 預設網域的名稱與 *evaluation\_domain* 相同。預設的 LDAP 網域節點 會以個別網域元件標示。例如,如果您的 evaluation\_domain 是 example.com, 則 預設的 LDAP 網域節點會標示為 dc=example,dc=com。圖 [3-2](#page-46-0) 顯示 example.com 的預設 LDAP 網域節點。您會看見關於您的 LDAP 網域之相似資訊。

- **7.** 找到由安裝程式設定的範例 LDAP 目錄項目。
	- **a.** 展開預設的 LDAP 網域節點。
	- **b.** 按 [ 用戶 ] 容器。

右窗格會顯示 [ 用戶 ] 容器的內容。圖 [3-2](#page-46-0) 顯示 evaluation.example.com 上 Directory Server 預設實例的 [ 用戶 ] 容器。您會看見關於您的 *evaluation\_host* 上的 Directory Server 實例之相似資訊。

**8.** 驗證 [ 用戶 ] 容器是否包含 amAdmin、anonymous 及 authlessanonymous 項目。

這些項目可以證實安裝時 Java Enterprise System 安裝程式是否已將所要求的範 本資料移入 LDAP 目錄。

**9.** 將 Server Console 維持執行的狀態。

# <span id="page-47-0"></span>啟動 Web Server 預設實例

啓動 Directory Server 後, 啓動 Web Server 預設實例。啓動 Web Server 的同時會啓 動 Identity Server 及 Portal Server。

### ➤ 若要啟動 **Web Server** 預設實例

**1.** 將目錄變更為 Web Server 預設實例目錄。目錄名稱包含安裝 Web Server 之系統 的完全合格名稱。

cd /opt/SUNWwbsvr/https-*evaluation\_host*

**2.** 執行指令以啟動 Web Server:

./start

Web Server 顯示一系列的啓動訊息。啓動程序可能需要花費一些時間。當啓動 完成時,會顯示下列訊息:

startup: server started successfully

## <span id="page-48-0"></span>驗證 Identity Server 預設實例

啟動 Web Server 預設實例以啟動在 Web Server Web 容器中執行的兩個元件: Identity Server 及 Portal Server。

本節中您將瞭解到下列幾點:

- 如何啟動和停止 Identity Server 管理主控台。
- 如何使用 Identity Server 管理主控台以確認 Identity Server 是否可以存取 LDAP 目錄。
- ➤ 若要登入至 **Identity Server** 管理主控台並驗證 **Identity Server**
	- **1.** 使用 Web 瀏覽器,開啟下列 URL:

http://*evaluation\_host*/amconsole/index.html

顯示 [ 登入 ] 頁。

**2.** 鍵入管理員使用者 ID (**amadmin**) 及密碼 (**password**)。按 [ 登入 ]。

主控台會顯示有關 Identity Server 預設網域的資訊。

**3.** 若要確認是否已正確配置您的 Identity Server,請檢查 Identity Server 網域名 稱。該名稱應該與 *evaluation\_domain* 中的第一個網域元件相吻合。例如,如果您 的網域是 example.com,主控台就會顯示 example。

在圖 [3-3](#page-49-0) 中,主控台顯示了有關 example 網域的資訊。在 Identity Management 標籤下的左窗格中會顯示網域名稱。

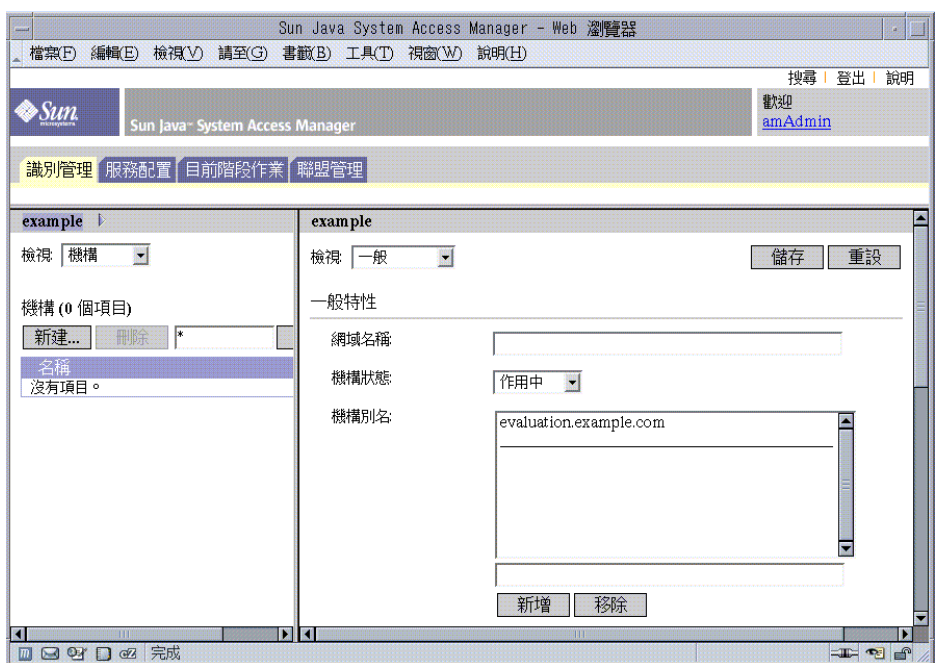

<span id="page-49-0"></span>圖 **3-3** Identity Server 管理主控台

**4.** 登出 Identity Server 主控台。按頁面右上方的 [ 登出 ]。

### <span id="page-50-0"></span>驗證 Portal Server 預設實例

[第](#page-22-0) 2 章中的安裝程序會建立範例 Portal Desktop。本節中開啟範例 Portal Desktop 可 以驗證 Portal Server 是否正在執行。

### ➤ 若要檢視範例 **Portal Desktop** 並驗證 **Portal Server** 預設實例

1. 使用 Web 瀏覽器,開啓下列 URL:

http://*evaluation\_host*/portal/dt

會顯示圖 [3-4](#page-50-1) 中所示的範例桌面。圖 [3-4](#page-50-1) 顯示的是範例桌面。開啟範例桌面驗證 您的 Portal Server 預設實例是否正在執行。

<span id="page-50-1"></span>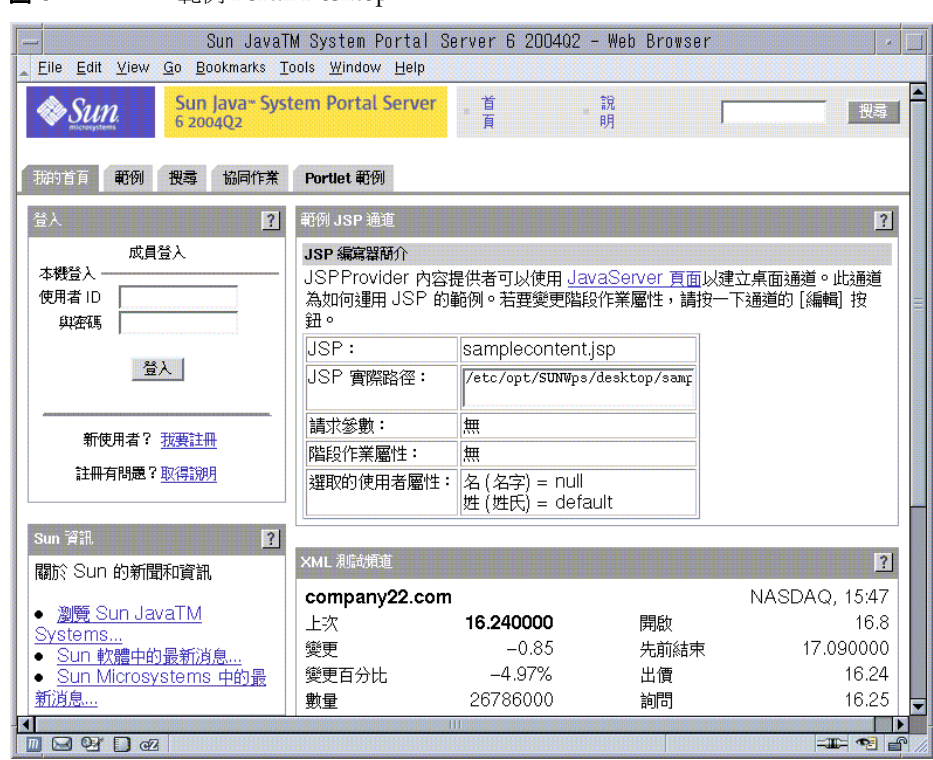

### **圖 3-4** 简例 Portal Desktop

# <span id="page-51-0"></span>為 LDAP Schema 2 配置 Directory Server

第 2 [章中](#page-22-0)的安裝程序會建立具有預設 LDAP 模式的 LDAP 目錄。在配置 Messaging Server 及 Calendar Server 實例之前,您必須將 Schema 2 套用到 LDAP 目錄樹。

Schema 2 新增的 LDAP 屬性可支援共用使用者項目。當您在 Schema 2 目錄樹中建 立使用者項目後,使用者可透過 Identity Server 進行身份認證並登入由 Java ES 元件 提供的任何服務。

本節中您將瞭解到下列幾點:

- 如何使用 Directory Server 準備工具,將 Schema 2 套用到 LDAP 目錄樹中。
- 如何使用管理主控台驗證 Schema 2。

### 將 LDAP Schema 2 套用到目錄樹中

此程序會執行 Directory Server 準備工具 (Perl 指令檔,稱為 comm\_dssetup.pl) 並將 Schema 2 套用到 LDAP 目錄樹中。

備註 指令檔顯示一系列提示。您可以按 Enter 鍵接受預設値來回答大部分 的提示。預設值可用於辨識您的 Directory Server 預設實例。

#### ➤ 將 **Schema 2** 套用到目錄樹中

- **1.** 將目錄變更為準備工具目錄: cd /opt/SUNWmsgsr/lib
- **2.** 執行指令啟動準備工具:

perl comm\_dssetup.pl

準備工具會先顯示一系列訊息,然後再提示您:Do You Want To Continue? [Y]。

**3.** 按 Enter 鍵以接受預設值。

準備工具會提示您:Enter the Full Path to the Directory Where The Sun ONE Directory Server was Installed.

**4.** 按 Enter 鍵以接受預設值 (/var/opt/mps/serverroot)。

準備工具顯示 Directory Server 實例的編號清單,並提示您:Which Instance Do You Want? [1]。

- **5.** 選擇由 Java Enterprise System 安裝程式建立的 Directory Server 預設實例。對 於評估部署,通常 *evaluation\_host* 上只有一個實例。
	- ❍ 如果此提示的預設值 (1) 指定的實例正確無誤 ( 實例名稱結尾為 *evaluation\_host*),按 Enter 鍵以接受預設值。
	- o 如果有多個 Directory Server 實例,請鍵入 Directory Server 預設實例所對 應的編號,再按 Enter 鍵。

準備工具會提示您:Please Enter The Directory Manager DN [cn=Directory Manager]。

**6.** 按 Enter 鍵以接受預設值 (cn=Directory Manager)。

準備工具提示您輸入目錄管理者密碼。

**7.** 鍵入 **password** 並按 Enter 鍵。

準備工具會提示您:Will This Directory Server Be Used For Users/Groups? [Yes]。

**8.** 按 Enter 鍵以接受預設值。

準備工具會提示您:Please Enter The Users/Groups Base Suffix [o=usergroup]。

**9.** 鍵入可標識您的 *evaluation\_domain* 的網域元件。例如,如果 *evaluation\_domain* 是 example.com,請鍵入 dc=example,dc=com。

**備註** 初果 evaluation\_domain 名稱包含子網域,您必須分別指定名稱的 每個網域元件。例如,如果 *evaluation\_domain* 是 my.example.com,請鍵入 dc=my,dc=example,dc=com。

準備工具顯示 Sun ONE LDAP 模式的清單並提示您:Please Enter The Schema Type (1, 1.5, 2) [2]。

**10.** 確認預設値是 2, 按 Enter 鍵。

準備工具會提示您:Do You Want To Update The Schema Files? [Yes]。

**11.** 按 Enter 鍵以接受預設值 (Yes)。

準備工具會提示您:Do You Want To Configure New Indexes? [Yes]。

**12.** 按 Enter 鍵以接受預設值 (Yes)。

準備工具會提示您:Do You Want To Reindex The New Indexes Now? [yes]。

**13.** 按 Enter 鍵以接受預設值 (Yes)。

準備工具顯示您輸入值的摘要並提示您:Do You Want To Continue? [Y]。

**14.** 檢查您所輸入的值。按 Enter 鍵以接受預設值 (Y)。

準備工具顯示一系列資訊訊息,訊息開頭為 [generating files]。此作業可 能需要花費一些時間。

準備工具產生指令檔後提示您:Ready to execute the script now. Do you want to continue? [Y]。

**15.** 按 Enter 鍵以接受預設值 (Y)。

準備工具執行所產生的指定檔,以配置 Directory Server 實例。此作業可能需要 花費一些時間。

指令檔顯示一系列資訊訊息,訊息結尾為以下內容:

Successful Completion

您已經配置了 Schema 2 的目錄樹。

### 驗證目錄樹

此程序說明應如何使用 Server Console 以驗證 Directory Server 準備工具所執行的 配置。

### ➤ 若要驗證是否以 **Schema 2** 配置 **Directory Server**

- **1.** 回到 Server Console 的 Directory Server 視窗。
- <span id="page-54-0"></span>**2.** 在 [ 檢視 ] 功能表中選擇 [ 更新 ]。

更新顯示的目錄樹。

#### 圖 **3-5** Schema 2 目錄樹

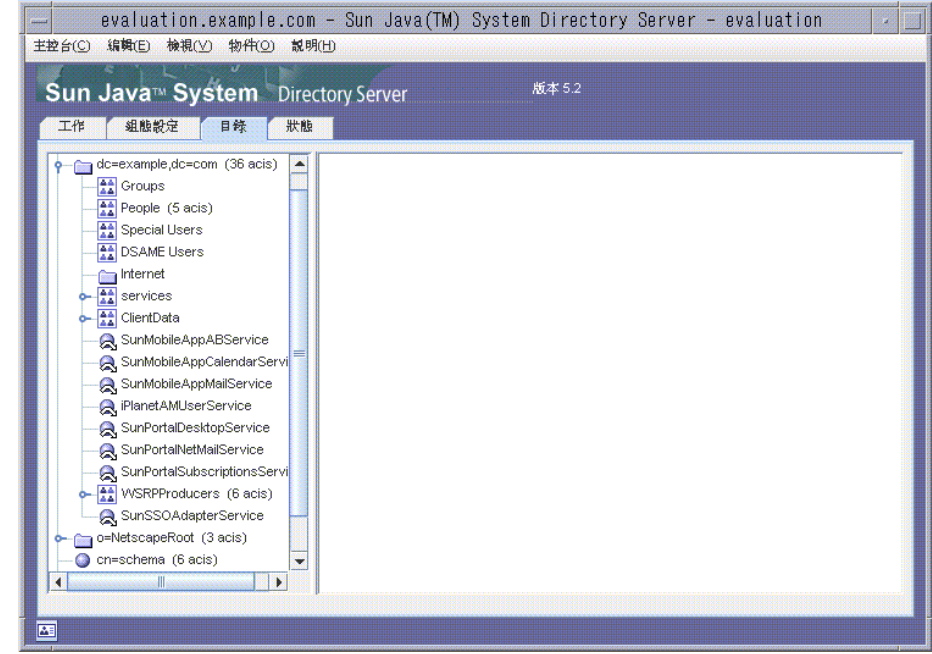

**3.** 檢查新的目錄結構。

比較圖 [3-5](#page-54-0) 和圖 [3-2](#page-46-0)。注意 dc=example,dc=com 分支中的新 LDAP 項目。您的 目錄樹中也會有相似的變更。

如此可驗證是否已將 Schema 2 套用到目錄樹中。

# <span id="page-55-0"></span>配置 Messaging Server

本節中您將瞭解到下列幾點:

- 如何使用 Messaging Server 配置精靈以建立及配置 Messaging Server 實例。
- 如何啟動和停止 Messaging Server 實例。
- 如何驗證由 Messaging Server 配置精靈執行的目錄樹配置。

## 配置 Messaging Server 實例

此程序會執行 Messaging Server 配置精靈以建立及配置 Messaging Server 實例。

### ➤ 若要建立及配置 **Messaging Server** 實例

- **1.** 將目錄變更為 Messaging Server 目錄: cd /opt/SUNWmsgsr/sbin
- **2.** 執行指令啟動配置精靈: ./configure

顯示配置精靈的 [ 歡迎 ] 頁。

- **3.** 按 [ 下一步 ]。 顯示 [ 選取要儲存配置和資料檔案的目錄 ] 頁。
- **4.** 按 [ 下一步 ] 以接受預設值 /var/opt/SUNWmsgsr。 顯示 [ 建立新目錄? ] 對話方塊。
- **5.** 按 [ 建立目錄 ] 。

備註 如果先前已安裝並解除安裝 Java ES,將出現不同的訊息,說明 /var/opt/SUNWmsgsr 為非空。按 [ 始終接受 ] 以覆寫現有目錄。

顯示 [ 選取要配置的元件 ] 頁。

**6.** 按 [ 下一步 ] 以接受預設值 ( 已選取 Message Transfer Agent、Message Store 和 Messenger Express)。

顯示 [Messaging Server 使用者和群組 ] 頁。

- **7.** 請執行以下作業:
	- ❍ 在 [ 輸入 Unix 使用者名稱 ] 文字欄位中,確認預設值是 mailsrv。
	- ❍ 在 [ 輸入 Unix 群組 ] 文字欄位中,確認預設值是 mail。

按 [ 下一步 ]。顯示 [ 配置 Directory Server 面板 ] 頁。

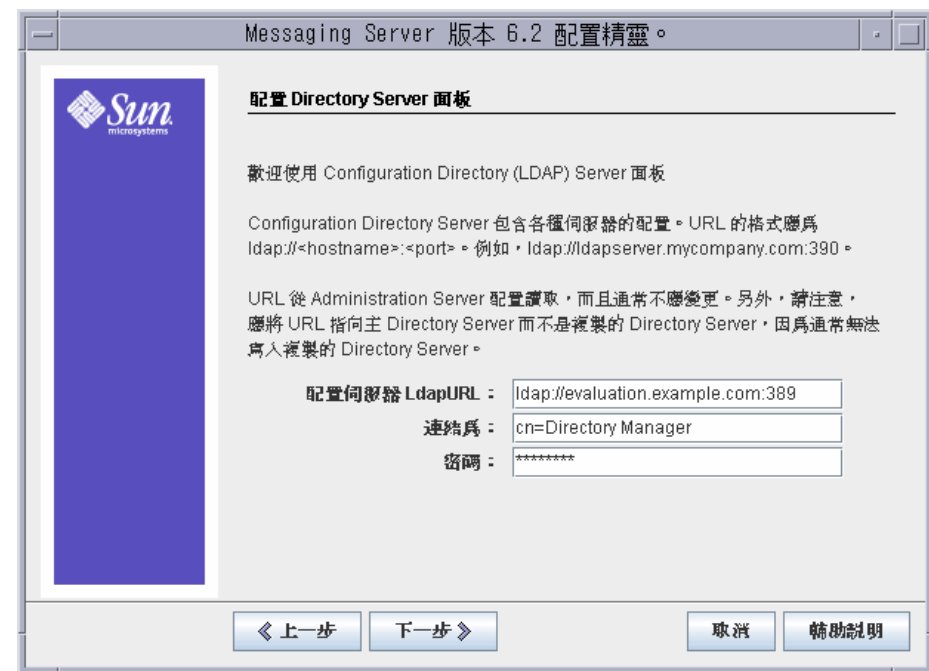

### 圖 **3-6** [ 配置 Directory Server] 頁

- **8.** 請執行以下作業:
	- ❍ 在 [ 配置伺服器 LdapURL] 文字欄位中,確認預設值是 ldap://*evaluation\_host*:389。
	- ❍ 在 [ 連結為 ] 文字欄位中,確認預設值是 cn=Directory Manager。在 Directory 及 Manager 之間必須有空格。
	- ❍ 在 [ 密碼 ] 文字欄位中,鍵入 **password**。

按 [下一步]。顯示 [使用者/群組 Directory Server 面板] 頁。

- **9.** 確認下列預設值:
	- ❍ 在 [使用者/群組伺服器 LdapURL] 文字欄位中,確認預設值是 ldap://*evaluation\_host*:389。
	- ❍ 在 [ 連結為 ] 文字欄位中,確認預設值是 cn=Directory Manager。在 Directory 及 Manager 之間必須有空格。
	- ❍ 在 [ 密碼 ] 文字欄位中,確認預設值是 password。

按 [ 下一步 ]。顯示 [Postmaster 電子郵件位址 ] 頁。

#### **圖 3-7** [ Postmaster 電子郵件位址 ] 頁

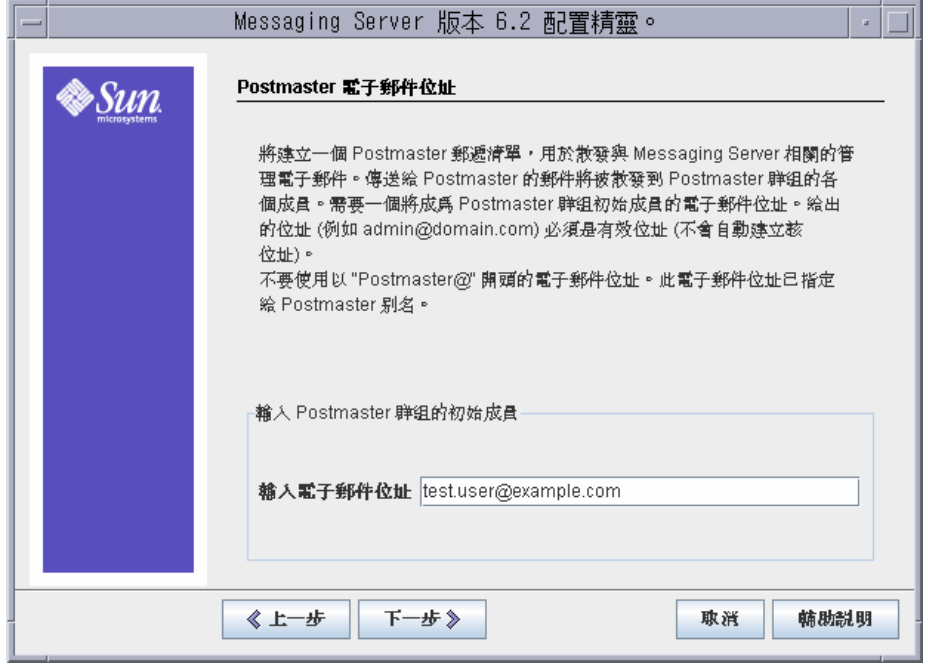

**10.** 請執行以下作業:

❍ 在 [ 輸入電子郵件位址 ] 欄位中,鍵入 test.user@*evaluation\_domain*。 按 [ 下一步 ]。顯示 [ 所有管理帳號的密碼 ] 頁。

圖 **3-8** [ 所有管理帳號的密碼 ] 頁

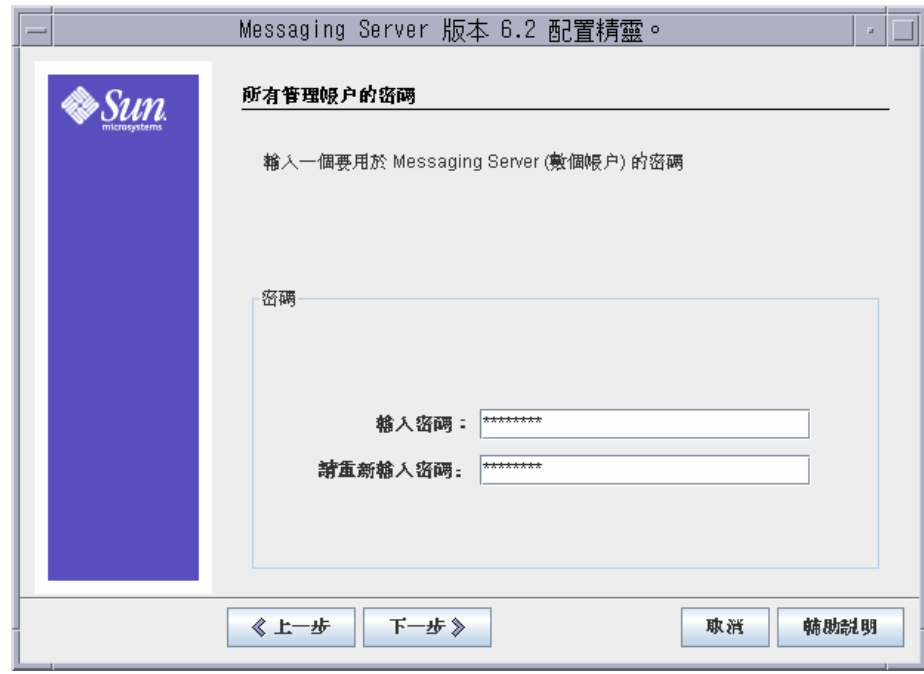

**11.** 鍵入下列值以建立 Messaging Server 的管理密碼:

- 在 [ 輸入密碼 ] 文字欄位中,鍵入 password。
- ❍ 在 [ 再次輸入密碼以進行確認 ] 文字欄位中,鍵入 **password**。
- 按 [ 下一步 ]。顯示 [ 預設電子郵件網域 ] 頁。

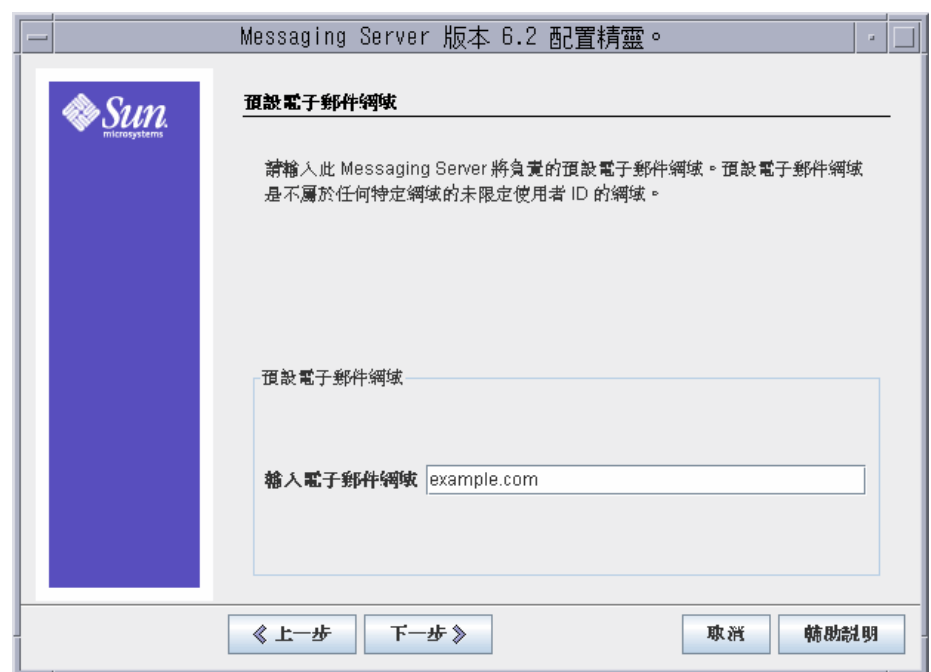

圖 **3-9** [ 預設電子郵件網域 ] 頁

**12.** 請執行以下作業:

❍ 在 [ 輸入電子郵件位址 ] 文字欄位中,確認預設值是 *evaluation\_domain*。

按 [ 下一步 ]。顯示 [ 預設電子郵件網域的組織 DN] 頁。

**13.** 請執行以下作業:

❍ 在 [ 輸入組織 DN] 文字欄位中,確認預設值是 o=*evaluation\_domain*,dc=*domain\_componnent1,* dc=*domain\_component2*。如 果您的網域包含兩個以上的網域元件,則必須指定所有的元件。例如,如果 您的網域為 my.example.com,您必須鍵入 dc=my,dc=example,dc=com。

### 備註 出配置精靈將會在 LDAP 樹中建立新組織,名稱則是您在 [ 輸入 組織 DN] 文字欄位中輸入的名稱。您會將 Java ES 使用者新增到 新的 LDAP 組織。

按 [ 下一步 ]。顯示 [ 配置準備就緒 ] 頁。

- **14.** 檢查資訊。按 [ 立即配置 ]。
- **15.** 完成配置程序後,顯示 [ 安裝摘要 ] 頁。
- **16.** 檢查摘要資訊,再按 [ 關閉 ]。
- **17.** 將目錄變更為 Messaging Server 目錄:

cd /opt/SUNWmsgsr/sbin

**18.** 執行指令,指定與 Messaging Server 進行通訊的連接埠:

./configutil -o service.http.port -v 88

- ./configutil -o service.http.sslport -v 448
- 19. 執行指令啓動 Messaging Server:

./start-msg

啟動程序顯示一系列的啟動訊息。啟動程序可能需要花費一些時間。當啟動完成 時,會顯示下列訊息:

starting job-controller server

您已建立及啟動 Messaging Server 實例。

## 驗證目錄樹

此程序說明應如何使用 Sun Java System Server Console 以驗證 Messaging Server 配置工具是否已執行其他目錄樹配置。

### ➤ 若要驗證 **Messaging Server** 配置是否已修改目錄樹

- **1.** 回到 Server Console 的 Directory Server 視窗。
- **2.** 在 [ 檢視 ] 功能表中選擇 [ 更新 ]。

更新顯示的目錄樹。

**圖 3-10** 由 Messaging Server 配置修改的 Schema 2 目錄樹

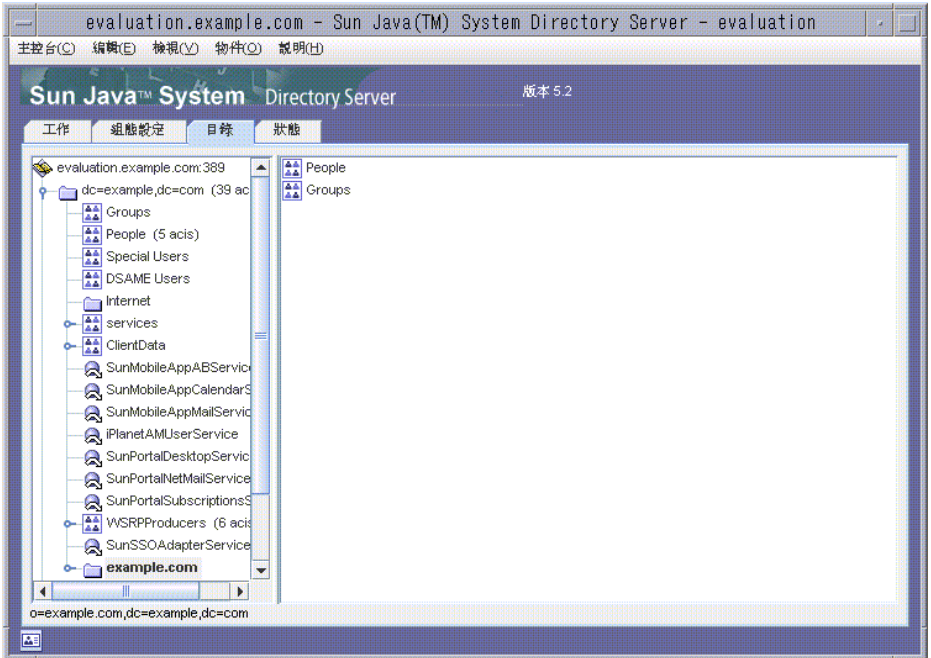

**3.** 檢查修改過的目錄樹。

確認 LDAP 組織中是否有新節點。在圖 [3-5](#page-54-0) 中, 預設的 LDAP 網域節點 (dc=example,dc=com) 擁有標示為 example.com 的子節點。example.com 節點 代表由 Messaging Server 配置工具建立的 LDAP 組織。新組織的完整 LDAP 名 稱是 o=example.com,dc=example,dc=com。在您的目錄樹中,新組織會有相似 的節點。

備註 新的 LDAP 組織支援單次登入及代理認證。當您建立 LDAP 項 目以便用於 Java ES 時,請將這些項目新增到 LDAP 組織中。

**4.** 按新 LDAP 組織的節點。

右窗格會顯示組織的內容。

- **5.** 確認組織是否擁有 iplanet-am-managed-people-container 物件類別。
	- **a.** 在右窗格中的 [ 用戶 ] 容器上按滑鼠右鍵,然後選擇功能表中的 [ 以一般編輯 程式編輯 ]。

顯示一般編輯程式。

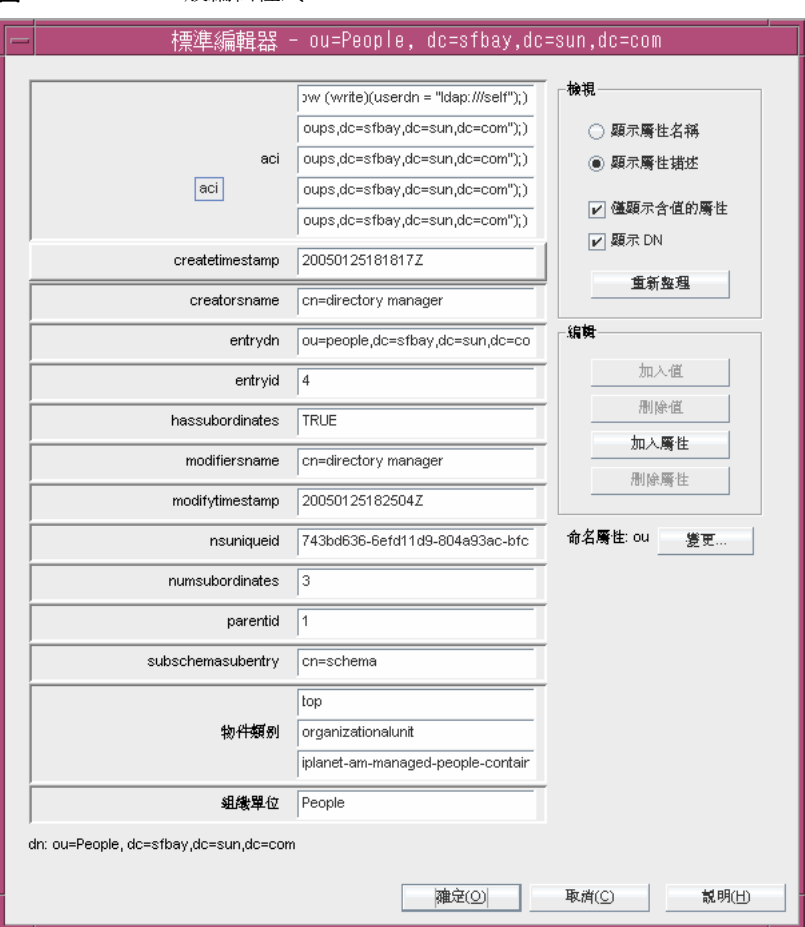

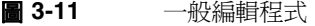

- **b.** 在 [ 一般編輯程式 ] 中,確認物件類別文字欄位是否包含 iplanet-am-managed-people-container。如此可驗證您是否已順利配置 Java Enterprise System 訊息傳送服務的 Schema 2 目錄樹。
- **c.** 按 [ 確定 ] 以關閉一般編輯程式。
- **6.** 結束主控台。

## <span id="page-64-0"></span>配置 Calendar Server 實例

本節中您將瞭解到下列幾點:

- 如何使用 Calendar Server 配置精靈以建立 Calendar Server 實例。
- 如何啟動和停止 Calendar Server 實例。

### ➤ 若要建立及配置 **Calendar Server** 實例

- **1.** 將目錄變更為 Calendar Server 目錄: cd /opt/SUNWics5/cal/sbin
- **2.** 執行指令啟動配置精靈:

./csconfigurator.sh

顯示配置精靈的 [ 歡迎 ] 頁。

**3.** 按 [ 下一步 ] 以繼續。

顯示 [ 管理、使用者喜好設定以及認證 ] 頁。

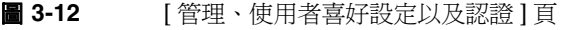

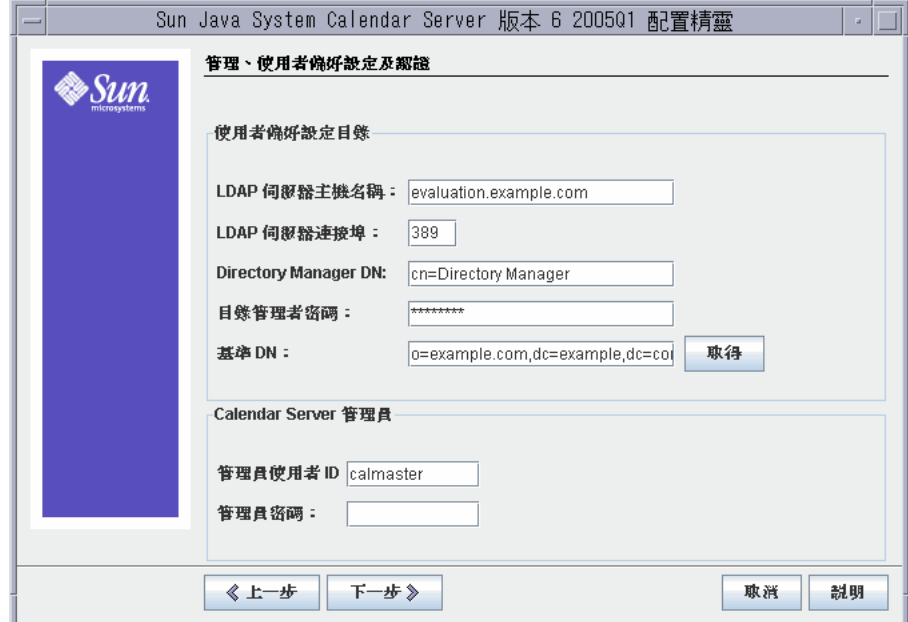

- **4.** 請執行以下作業:
	- ❍ 在 [LDAP 伺服器主機名稱 ] 文字欄位中,確認預設值是 *evaluation\_domain*。
	- ❍ 在 [LDAP 伺服器連接埠 ] 文字欄位中,確認預設值是 389。
	- ❍ 在 [ 目錄管理員 DN ] 文字欄位中,鍵入 **cn=Directory Manager**。Directory 及 Manager 之間必須有空格。
	- ❍ 在 [ 目錄管理員密碼 ] 文字欄位中,鍵入 **password**。
	- ❍ 在 [ 基底 DN] 文字欄位中,鍵入 LDAP 組織的 DN。例如,如果 LDAP 組織 是 example.com,請鍵入 o=example.com,dc=example,dc=com。

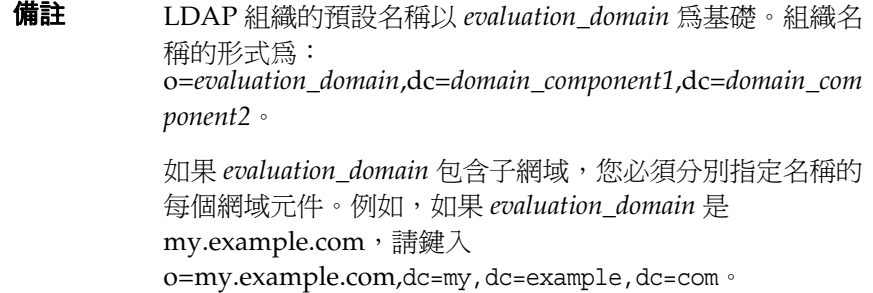

- ❍ 在 [ 管理員使用者 ID] 文字欄位中,確認預設值是 calmaster。
- ❍ 在 [ 管理員密碼 ] 文字欄位中,鍵入 **password**。

按 [ 下一步 ]。精靈會驗證連至 Directory Server 預設實例的連線。顯示 [ 問題 ] 對話方塊。

**5.** 按 [ 建立它 ] 以建立 calmaster 使用者。

顯示 [ 電子郵件 ] 和 [ 電子郵件警告 ] 頁。

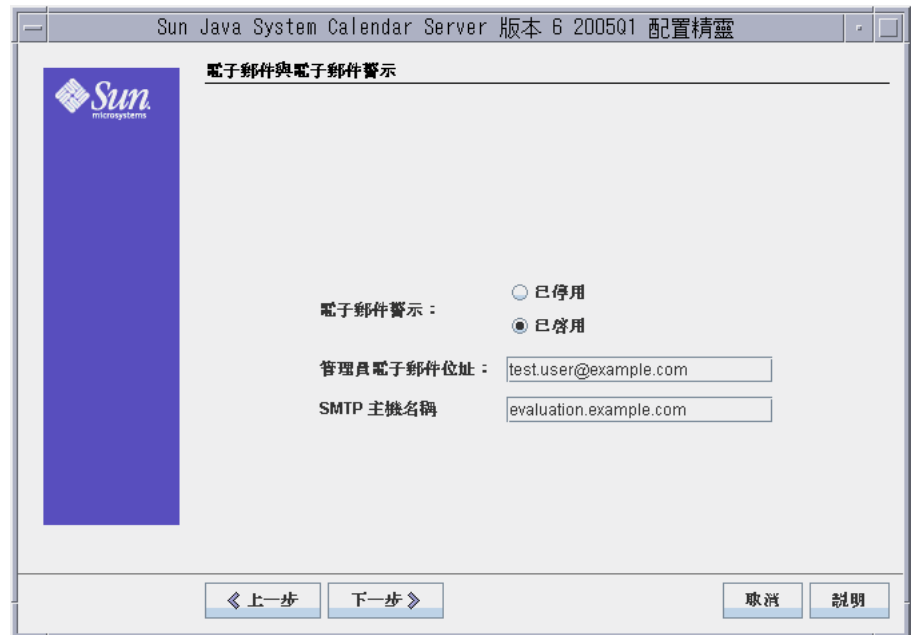

圖 **3-13** [ 電子郵件 ] 和 [ 電子郵件警告 ] 頁

- **6.** 請執行以下作業:
	- ❍ 在 [ 電子郵件警告 ] 中,確認預設選項是否為 Enabled。
	- ❍ 在 [ 管理員電子郵件位址 ] 文字欄位中,鍵入 test.user@*evaluation\_domain*。
	- ❍ 在 [SMTP 主機名稱 ] 文字欄位中,確認預設值是 *evaluation\_domain*。

按 [ 下一步 ]。可能會顯示 [ 連接到 SMTP 主機發生問題 ] 對話方塊。

**7.** 在 [連接到 SMTP 主機發生問題] 對話方塊中,按 [接受],然後按 [下一步] 以繼續。 顯示 [ 執行階段配置 ] 頁。

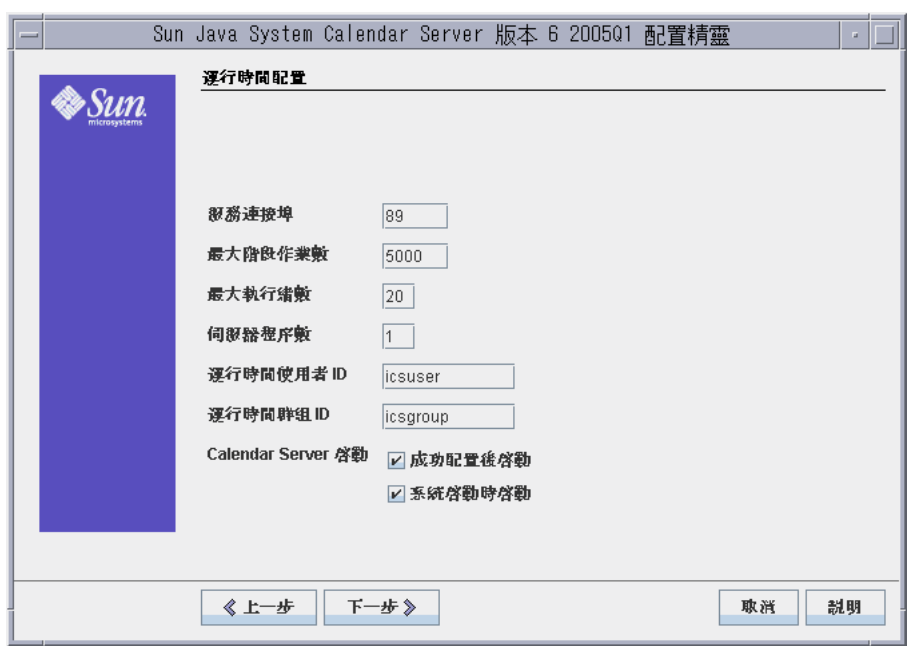

圖 **3-14** [ 執行階段配置 ] 頁

- **8.** 請執行以下作業:
	- ❍ 在 [ 服務連接埠 ] 文字欄位中,鍵入 **89**。
	- ❍ 在 [ 最大階段作業數目 ] 文字欄位中,確認預設值是 5000。
	- 在 [ 最大執行緒數目 ] 文字欄位中,確認預設値是 20。
	- ❍ 在 [ 伺服器程序數目 ] 文字欄位中,確認預設值是 1。
	- ❍ 在 [ 執行階段使用者 ID] 文字欄位中,確認預設值是 icsuser。
	- ❍ 在 [ 執行階段群組 ID] 文字欄位中,確認預設值是 icsgroup。
	- ❍ 確認是否已選取 [ 成功配置後啟動 ]。
	- 。 確認是否已選取 [ 系統啓動時啓動 ]。

按 [ 下一步 ]。顯示 [ 建立新使用者 ID] 對話方塊。

**9.** 按 [ 建立新使用者 ID]。

顯示 [ 要儲存配置和資料檔案的目錄 ] 頁。

**10.** 在 [ 要儲存配置和資料檔案的目錄 ] 頁中,按 [ 下一步 ] 以接受預設值。 顯示 [ 建立新目錄? ] 對話方塊。

備註 如果先前已安裝並解除安裝 Java Enterprise System, 將出現不同 的訊息,說明 /var/opt/SUNWmsgsr 並非空白。按以覆寫現有目 錄。為每個目錄執行此作業。

- **11.** 在 [ 建立新目錄? ] 對話方塊中,按 [ 建立目錄 ]。為每個新目錄執行此作業。 顯示 [ 配置準備就緒 ] 頁。
- **12.** 按 [ 立即配置 ]。 完成配置後,顯示 [ 配置摘要 ] 頁。
- **13.** 檢查詳細資料並按 [ 關閉 ]。

備註 在 [ 執行階段配置 ] 頁中,選取 [ 成功配置後啟動 ] 選項。 Calendar Server 現在可自動啟動。

您已經驗證、配置並啟動所有位於此評估部署中的伺服器。

配置 Calendar Server 實例

# 評估部署的使用者管理

本章說明如何配置 LDAP 組織以及佈建可登入 Messaging Server、Calender Server 和 Portal Server 的使用者帳號。本章包含以下各節:

- 「關於 [Java Enterprise System](#page-70-0) 使用者管理」
- 第 72 頁的 「配置 [User Management Utility](#page-71-0)」
- 第 75 頁的 「配置 LDAP [組織以存取訊息傳送、行事曆和入口網站服務」](#page-74-0)
- 第 79 [頁的 「佈建一般使用者帳號」](#page-78-0)

# <span id="page-70-0"></span>關於 Java Enterprise System 使用者管理

本章說明使用者管理的三個層面:

- 配置 User Management Utility。配置 User Management Utility 以便在預設的 Directory Server 實例上執行。
- 管理您的 LDAP 組織。新增 LDAP 屬性及物件類別,用於提供訊息傳送、行事 曆和入口網站服務所需的認證。
- 佈建使用者帳號。在您的 LDAP 組織中,建立代表一般使用者帳號的 LDAP 項 日。由於您的組織使用 Schema 2, 因此單一使用者項目已具有登入您建立之訊 息傳送、行事曆和入口網站服務所需的 LDAP 屬性及物件類別。

# <span id="page-71-0"></span>配置 User Management Utility

本節說明如何配置 User Management Utility。配置 User Management Utility 會執 行下列作業:

- 指定您要執行公用程式的 Directory Server 實例。在此例中,該實例就是預設的 Directory Server 實例。
- 提供連線至預設 Directory Server 實例的管理員 ID 及密碼。

### ➤ 若要配置 **Identity Server User Management Utility**

- **1.** 將目錄變更為 User Management Utility 目錄: cd /opt/SUNWcomm/sbin
- **2.** 執行指令啟動配置精靈: ./config-iscli 顯示配置精靈的 [ 歡迎 ] 頁。
- **3.** 按 [ 下一步 ]。 顯示 [ 選取要儲存配置和資料檔案的目錄 ] 頁。
- **4.** 按 [ 下一步 ] 以接受預設的配置資料目錄。 顯示 [ 建立新目錄 ] 對話方塊。
- **5.** 按 [ 建立目錄 ]。 顯示 [ 選取要配置的元件 ] 頁。
- **6.** 確認已選取 Commcli Client 及 Commcli Server 這兩個元件。按 [ 下一步 ]。 顯示 ISHostPort 頁。
- **7.** 確認 [ 主機名稱 ] 及 [ 連接埠 ] 的預設值已指定 *evaluation\_host* 上的 Identity Server 實例。
	- ❍ [ 主機名稱 ] 文字欄位應顯示 *evaluation\_host*。
	- [ 連接埠 ] 文字欄位應顯示 80。

按 [ 下一步 ]。顯示 [ 預設網域 ] 頁。

**8.** 按 [ 下一步 ] 以接受預設值。 顯示 [Commcli Client 的預設 SSL 連接埠 ] 頁。
**9.** 按 [ 下一步 ] 以接受預設值。

顯示 [Identity Server 基本目錄 ] 頁。

**10.** 按 [ 下一步 ] 以接受預設值。

顯示 Directory (LDAP) Server 頁。

- **11.** 執行下列作業以標識預設的 Directory Server 實例:
	- ❍ 在 LdapURL 文字欄位中接受預設值 ldap://*evaluation\_host*:389。
	- 在 [ 連結爲 ] 文字欄位中接受預設値 cn=Directory Manager。在 Directory 及 Manager 之間必須有空格。
	- ❍ 在 [ 密碼 ] 文字欄位中,鍵入 **password**。

按 [ 下一步 ]。顯示 [Identity Server 頂層管理員 ] 頁。

- **12.** 請執行以下作業:
	- ❍ 在 [ 使用者名稱 ] 文字欄位中,接受預設值 amadmin。
	- 在 [ 密碼 ] 文字欄位中,鍵入 **password**。

按 [ 下一步 ]。顯示 [Identity Server 內部 LDAP 認證密碼 ] 頁。

- **13.** 請執行以下作業:
	- ❍ 在 [ 使用者名稱 ] 文字欄位中,接受預設值 amldapuser。
	- ❍ 在 [ 密碼 ] 文字欄位中,鍵入 **ldappassword**。

按 [ 下一步 ]。顯示 [Web Server 實例目錄 ] 頁。

**14.** 確認預設值可標識 *evaluation\_host* 上的 Web Server 實例。您會看見與下列相似 的值:

/opt/SUNWwbsvr/*evaluation\_host*

按 [ 下一步 ]。預設網域的組織 DN。

**15.** 確認預設的組織 DN 已指定 Messaging Server 配置精靈所建立的 LDAP 組織。 您會看見與下列相似的值:

o=example.com,dc=example,dc=com

按 [ 下一步 ]。顯示 [ 預設組織的頂級管理員 ] 頁。

- **16.** 請執行以下作業:
- 接受預設的管理使用者 ID。
- 鍵入管理員密碼 **password**。

按 [ 下一步 ]。顯示 [ 配置準備就緒 ] 頁。

**17.** 檢查配置摘要。

按 [立即配置]。顯示 [正在啟動作業順序] 頁。完成配置時,會顯示 [順序完成] 頁。

**18.** 檢查訊息並確認已成功配置 User Management Utility。您會看見下列訊息:

All Tasks Completed

按 [ 下一步 ]。顯示 [Web Server 重新啟動 ] 對話方塊。

**19.** 按 [ 確定 ]。

顯示 [ 安裝摘要 ] 頁。

**20.** 在 [ 安裝摘要 ] 頁中,檢查配置的詳細資料。

按 [ 關閉 ]。配置精靈關閉。

**21.** 將目錄變更為 Web Server 預設實例目錄:目錄名稱包含安裝 Web Server 之系統 的完全合格名稱。

cd /opt/SUNWwbsvr/https-*evaluation\_host*

**22.** 執行指令以停止 Web Server:

./stop

**23.** 執行指令以啟動 Web Server:

./start

Web Server 顯示一系列的啓動訊息。啓動程序可能需要花費一些時間。當啓動 完成時,會顯示下列訊息:

startup: server started successfully

將 User Management Utility 配置為在預設的 Directory Proxy Server 實例上執行。

### 配置 LDAP 組織以存取訊息傳送、行事曆和入口網 站服務

當使用者嘗試登入 Java ES 服務時,服務會執行 LDAP 認證以判定該使用者是否有權 存取服務。LDAP 認證會檢查使用者的 LDAP 資料,以取得可指出使用者有權存取 服務的特定物件類別和屬性。

- 如果使用者的 LDAP 資料包含這些特定的物件類別及屬性,使用者即可登入。
- 如果使用者的 LDAP 資料未包含這些特定的物件類別及屬性,則會拒絕使用者 登入。

每個 Java ES 服務都有各自的一組物件類別及屬性供進行認證。

在組織中建立使用者帳號之前,會在 LDAP 組織中加入認證所需要使用的 LDAP 物 件類別及屬性。新增屬性及物件類別亦稱為擴充模式。

本節說明如何透過加入認證訊息傳送、行事曆和入口網站服務所需的物件類別及屬 性,擴充 LDAP 組織的模式。

#### ➤ 若要為訊息傳送及行事曆服務擴充 **LDAP** 組織模式

**1.** 將目錄變更為 User Management Utility 目錄:

cd /opt/SUNWcomm/bin

**2.** 使用 commadmin domain modify 指令擴充 LDAP 組織:

./commadmin domain modify -D admin -w password -S mail -H *evaluation\_host* -S cal -B *evaluation\_host* -P allowProxyLogin:yes -T America/Los\_Angeles

3. 可能會提示您 [ 輸入 DNS 網域名稱 ]。如果發生這種情形,請鍵入您的 *evaluation\_domain* 並按下 Enter 鍵。

此指令會新增 LDAP 組織在訊息傳送及行事曆認證所需的 LDAP 屬性及物件類別。

#### ➤ 若要為入口網站服務擴充 **LDAP** 組織模式

本節中,您可以使用 Identity Server 主控台註冊透過 LDAP 組織認證的入口網站服務。

1. 使用 Web 瀏覽器,開啓下列 URL:

http://*evaluation\_host*/amconsole

顯示 Identity Server 主控台登入頁。

**2.** 鍵入管理員使用者 ID (**amadmin**) 及密碼 (**password**)。按 [ 確定 ]。

瀏覽器中會顯示 Identity Server 管理主控台。依預設,會選取 Identity Management 標籤,且主控台會顯示有關 LDAP 網域的資訊。

<span id="page-75-0"></span>圖 **4-1** Sun Java System Identity Server 主控台

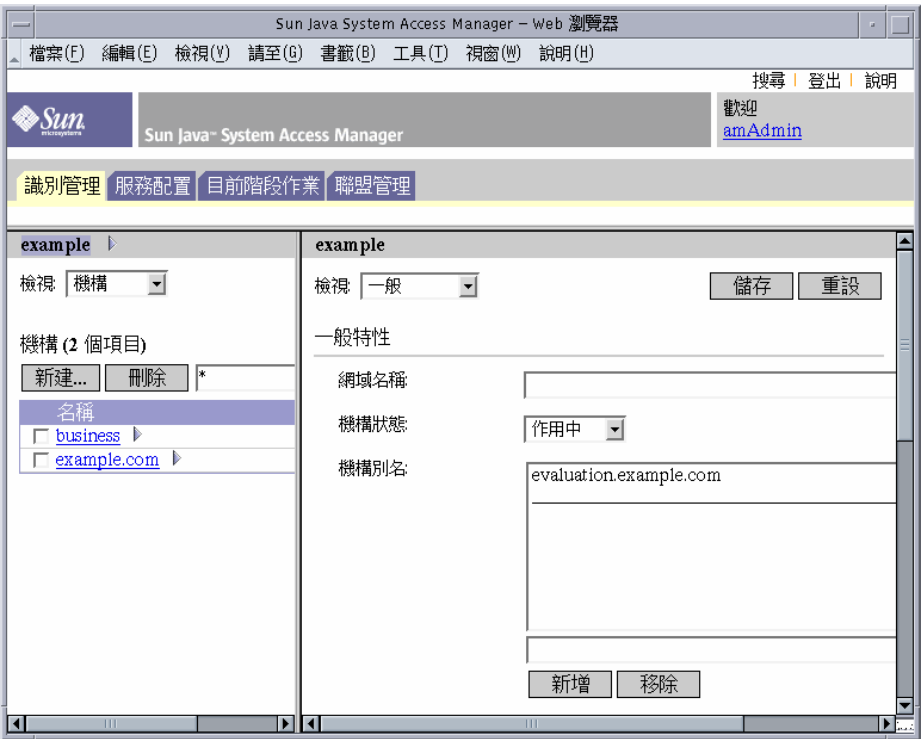

圖 [4-1](#page-75-0) 顯示管理主控台可顯示有關範例網域的資訊。

- ❍ 於 Identity Management 標籤下的左窗格中會顯示及反白標示網域名稱。
- ❍ 左窗格也會列出網域中的 LDAP 組織。圖 [4-1](#page-75-0) 中列出了 example.com 組織。
- **3.** 按 LDAP 組織名稱。

您會看見與圖 [4-2](#page-76-0) 相似的顯示螢幕。現在左窗格標題列會顯示您的網域和 LDAP 組織。

<span id="page-76-0"></span>圖 **4-2** 選取組織

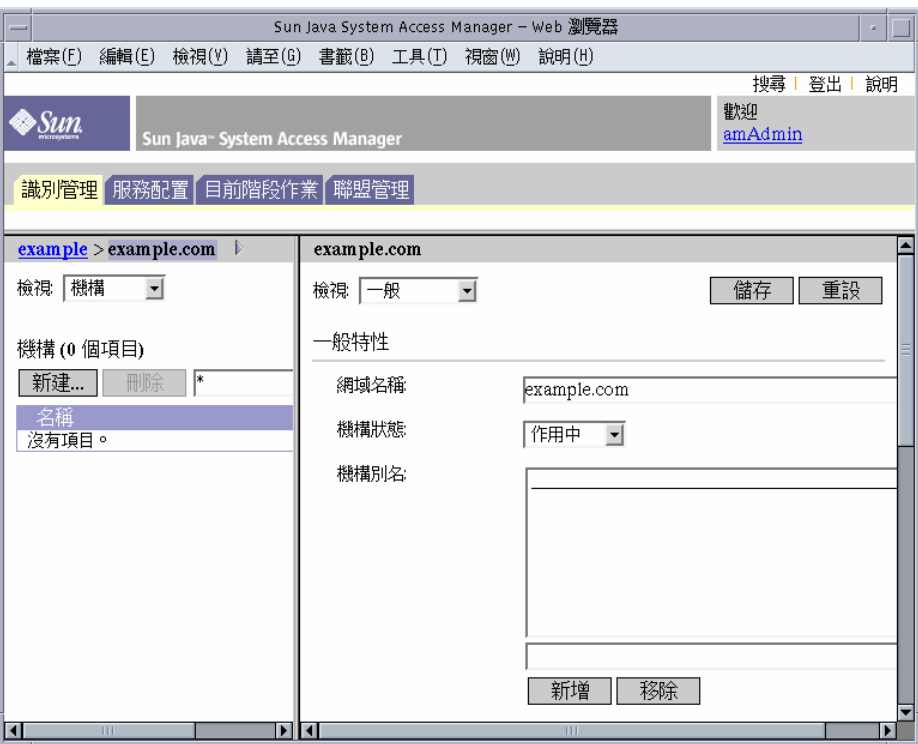

**4.** 在左窗格中,開啟 [ 檢視 ] 下拉式功能表並選取 [ 服務 ]。

左窗格會顯示為 LDAP 組織註冊的服務清單。您會看見與圖 [4-3](#page-77-0) 相似的顯示螢 幕。一開始,沒有為 LDAP 組織註冊任何服務。

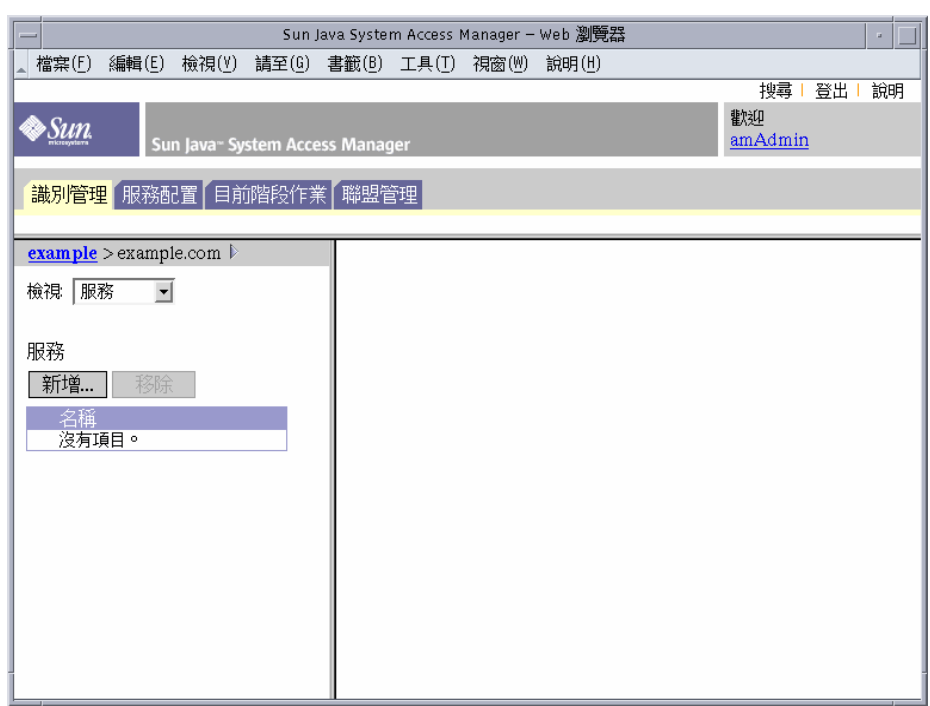

<span id="page-77-0"></span>圖 **4-3** 檢視 LDAP 組織的服務

**5.** 按 [ 新增 ]。

右窗格會顯示可以註冊的服務清單。

- **6.** 註冊 [Portal Server 配置 ] 服務。選取下列服務:
	- ❍ Net Mail
	- ❍ Portal Desktop
	- ❍ SSO 配接卡
	- ❍ 訂閱

按清單底端的 [ 確定 ] 按鈕。左窗格會顯示您在註冊服務清單中選取的服務。

**7.** 將主控台視窗保持開啟的狀態。

您已經將訊息傳送、行事曆和入口網站服務使用的 LDAP 屬性及物件類別新增到目 錄樹中。

## 佈建一般使用者帳號

本節說明如何使用 User Management Utility 及 Identity Server 主控台佈建使用者 帳號。您使用使用者 ID 及密碼設定 LDAP 使用者項目,且提供使用者存取入口網 站、訊息傳送和行事曆服務的權限。

在生產系統中,Java ES 管理員管理使用者。本章中未涵蓋的使用者管理作業包含 LDAP 組織計劃、LDAP 資料庫管理及授權管理。

#### ▶ 若要建立一般使用者帳號

**1.** 將目錄變更為 User Management Utility 目錄:

cd /opt/SUNWcomm/bin

**2.** 執行指令以建立使用者帳號並進行佈建以存取訊息傳送和行事曆服務:

./commadmin user create -D admin -w password -l TestUser -F Test -L User -W password -S mail -H *evaluation\_host* -E test.user@*evaluation\_domain* -S cal -B *evaluation\_host* -J 0 -T America/Los\_Angeles

### ▶ 若要為入口網站服務佈建一般使用者帳號

- **1.** 回到 Identity Server 主控台。
- 2. 在左方窗格中,開啓 [ 檢視 ] 下拉式功能表並選取 [ 使用者 ]。

左窗格會顯示 LDAP 組織中的使用者清單。您會看見與圖 [4-4](#page-79-0) 相似的顯示螢幕。 此清單應該包含您在之前步驟中所建立的使用者。

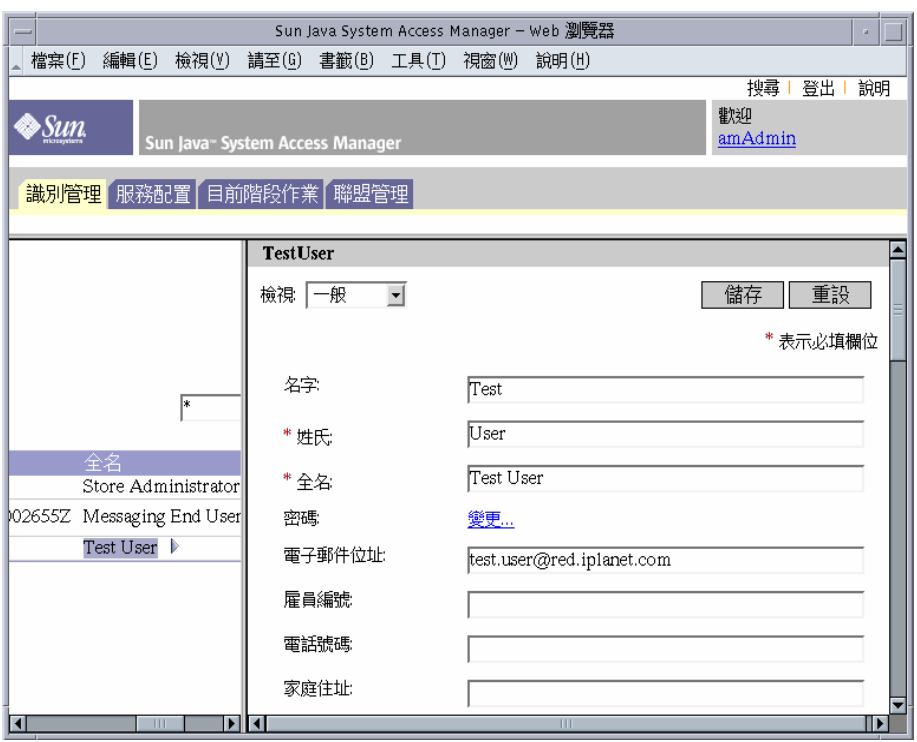

#### <span id="page-79-0"></span>圖 **4-4** 選取測試使用者

**3.** 選取您的新使用者。

依預設,會選取儲存區管理員使用者。在使用者清單中找到測試使用者。按使用 者名稱後面的箭號(>)。若需要,自左向右捲動左窗格。

右窗格顯示 [ 測試使用者 ] 的使用者特性。

**4.** 顯示新使用者的註冊服務。

在右窗格中,開啓 [ 檢視 ] 下拉式功能表並選取 [ 服務 ]。

右窗格會顯示使用者的已註冊服務清單。您會看見與圖 [4-5](#page-80-0) 相似的顯示螢幕。一 開始,沒有為 [ 測試使用者 ] 註冊任何服務。

<span id="page-80-0"></span>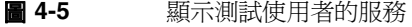

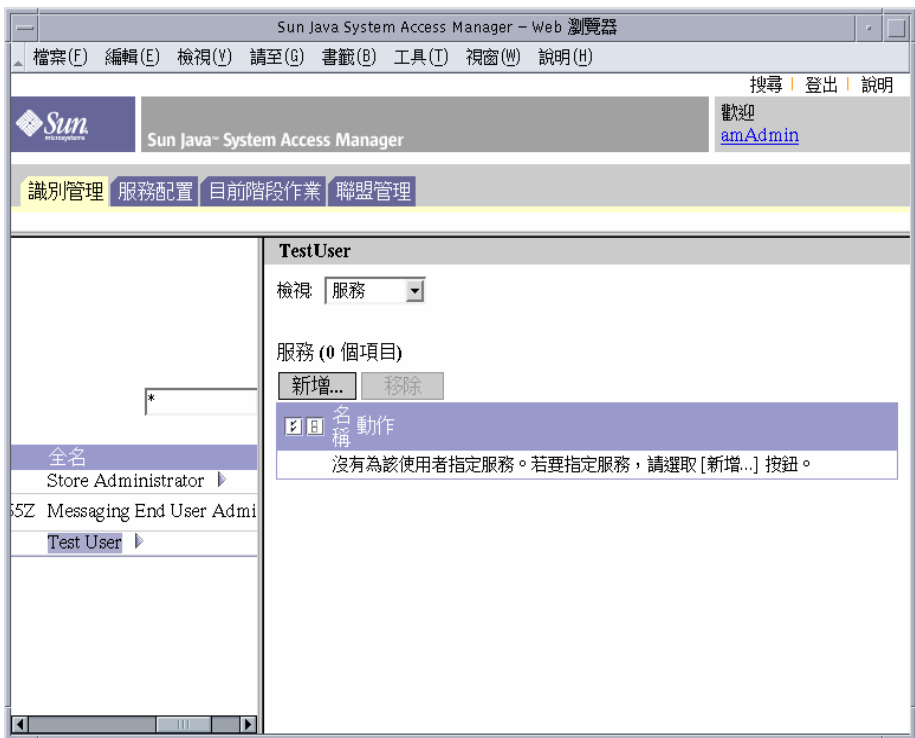

**5.** 顯示您可以新增的服務清單。

在右窗格中,按 [ 新增 ]。右窗格顯示可在 LDAP 組織中使用,但尚未為 [ 測試 使用者 ] 註冊的服務清單。

- **6.** 為您的新使用者新增入口網站服務。選取下列項目:
	- ❍ NetMail
	- ❍ Portal Desktop
	- ❍ SSO 配接卡
	- ❍ 訂閱

按 [ 確定 ] 按鈕。右窗格會顯示使用者的更新服務清單。

**7.** 登出主控台。

您已經建立使用者帳戶並進行佈建以存取訊息傳送、行事曆和入口網站服務。

# 使用入口網站、訊息傳送和行事曆服務

本章說明如何驗證您的新使用者帳號是否可以存取在 *evaluation\_host* 上執行的 Java ES 服務。

本章包含以下各節:

- 第 84 [頁的 「使用入口網站服務」](#page-83-0)
- 第 84 [頁的 「使用郵件服務」](#page-83-1)
- 第 86 [頁的 「使用行事曆服務」](#page-85-0)

### <span id="page-83-0"></span>使用入口網站服務

本節說明如何登入 Portal Desktop。

### ▶ 若要使用您的入口網站服務

- 1. 使用 Web 瀏覽器,開啓此 URL: http://*evaluation\_host*/portal/dt 顯示 Portal Server 範例桌面。
- **2.** 在桌面的 [ 登入 ] 區段中,鍵入您在建立使用者帳號時所設定的使用者 ID 及密碼。
	- ❍ 使用者 ID:**TestUser**
	- ❍ 密碼:**password**

按 [ 登入 ]。桌面的 [ 使用者資訊 ] 區段會顯示使用者的姓名。

這表明您已成功佈建入口網站服務的使用者。

## <span id="page-83-1"></span>使用郵件服務

本節說明如何登入 Messenger Express 並傳送電子郵件給自己。Messenger Express 是提供 Java ES 郵件服務的基於 Web 的介面。

### ➤ 若要使用您的郵件服務

1. 使用 Web 瀏覽器,開啓此 URL:

http://*evaluation\_host*:88

顯示 Messenger Express 登入頁。

- **2.** 鍵入這些值:
	- ❍ 使用者 ID:**TestUser**
	- ❍ 密碼:**password**

按 [ 登入 ]。顯示 Messenger Express 主視窗。您會看見與圖 [5-1](#page-84-0) 相似的顯示螢幕。

<span id="page-84-0"></span>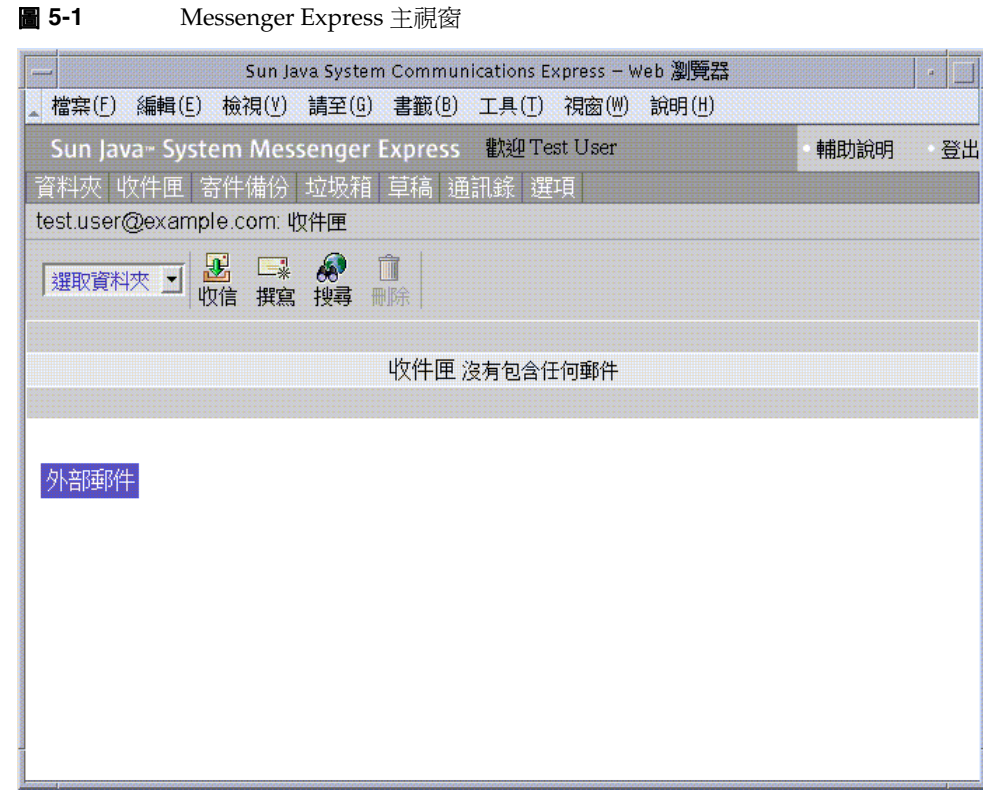

**3.** 按 [ 新郵件 ] 按鈕。

顯示 [ 新郵件 ] 視窗。

- **4.** 撰寫一個測試訊息。
	- a. 在 [ 收件者 ] 欄位中,鍵入 test.user@*evaluation\_domain*。
	- **b.** 在 [ 主旨 ] 欄位中,鍵入 **My First Message**
	- **c.** 按 [ 傳送 ]。[ 新郵件 ] 視窗關閉。
- **5.** 在主視窗中按 [ 收信 ] 圖示。

主視窗應該顯示所傳遞的郵件。

- **6.** 閱讀測試訊息。請執行以下作業:
	- **a.** 按 [ 主旨 ] 行以在訊息視窗中開啟測試訊息。
	- **b.** 按 [ 關閉 ] 以關閉訊息視窗。
- **7.** 按 Messenger Express 主視窗右上方的 [ 登出 ]。 這表明您已成功佈建郵件服務的使用者。

# <span id="page-85-0"></span>使用行事曆服務

本節說明如何登入 Calendar Express 並插入行事曆事件。Calendar Express 是提供 Java ES 行事曆服務的基於 Web 的介面。

### ➤ 若要使用行事曆服務

1. 使用 Web 瀏覽器,開啓下列 URL: http://*evaluation\_host*:89

顯示 Calendar Express 登入頁。

- **2.** 鍵入這些值:
	- ❍ 使用者 ID:**TestUser**
	- ❍ 密碼:**password**

按 [ 登入 ]。顯示 Calendar Express 主視窗。您會看見與圖 [5-2](#page-86-0) 相似的顯示螢幕。

<span id="page-86-0"></span>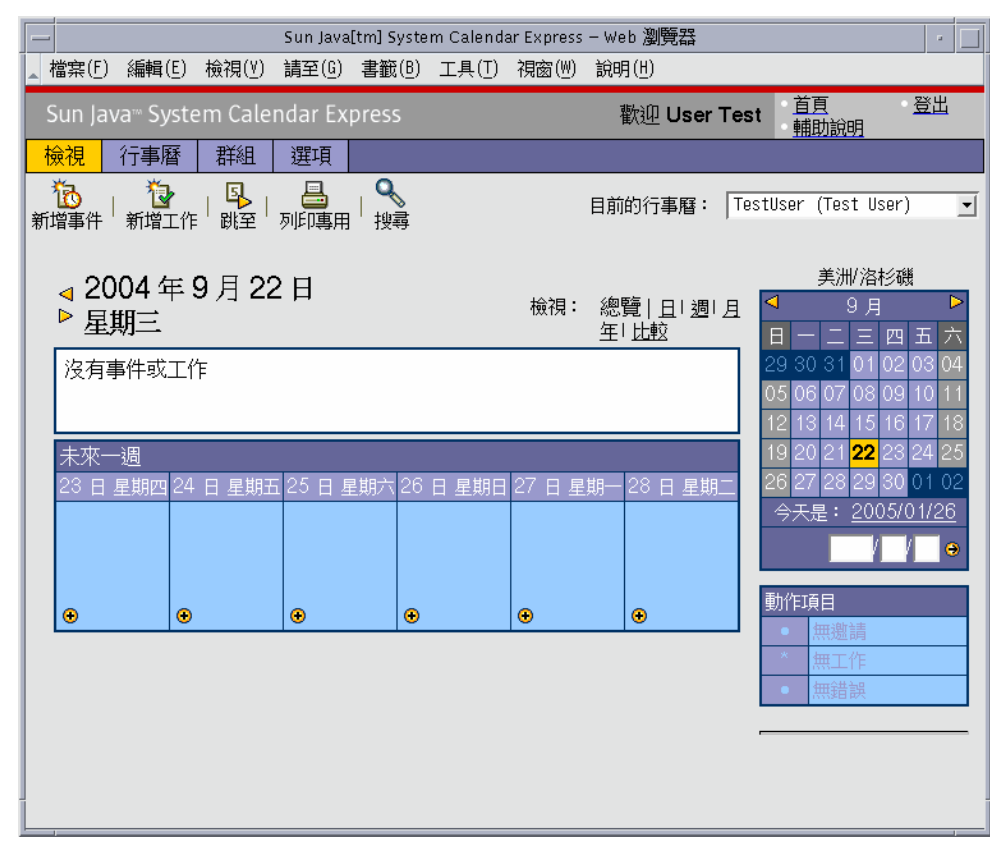

圖 **5-2** Calendar Express 主視窗

**3.** 按 [ 新增事件 ]。顯示 [ 編輯事件 ] 視窗。

- **4.** 在 [ 編輯事件 ] 視窗中,請執行下列操作以定義行事曆事件:
	- ❍ 在 [ 事件標題 ] 文字欄位中,鍵入 **Test Event**。
	- ❍ 在 [ 日期 ] 欄位中,接受預設值。
	- ❍ 在 [ 時間 ] 欄位中,鍵入 **12:00** am 持續 1:00 小時。
	- 在 [ 私密性 ] 欄位中, 接受預設値 ( 公共事件 )。
	- ❍ 在 [ 位置 ] 欄位中,鍵入 **My Office**。
	- ❍ 在 [ 說明 ] 文字欄位中,鍵入 **This is my first event**。
	- 按 [ 確定 ]。[ 編輯事件 ] 視窗關閉且回到 Calendar Express 主視窗。
- **5.** 確認您所建立的事件出現在主視窗中。
- **6.** 按在主視窗右上方的 [ 登出 ]。 這表明您已成功佈建行事曆服務的使用者。

### 第 6 章

# 配置及使用單次登入

本章說明如何在 *evaluation\_host* 上為入口網站、訊息傳送和行事曆服務配置 Identity Server 單次登入 (SSO)。

本章包含以下各節:

- 第 90 [頁的 「關於單次登入」](#page-89-0)
- 第 90 [頁的 「為單次登入配置](#page-89-1) Messaging Server」
- 第 91 [頁的 「為單次登入配置](#page-90-0) Calendar Server」
- 第 92 [頁的 「使用單次登入」](#page-91-0)

# <span id="page-89-0"></span>關於單次登入

啓用單次登入時, Java ES 使用者會登入到第一個存取的服務。之後,他們可以使用 任何其他已啟用單次登入的服務,無須再次登入。在評估方案中,Java ES 入口網站、 訊息傳送和行事曆服務已啓用單次登入功能。在生產環境中, Identity Server 也會支 援其他服務類型的單次登入,包含您的自訂應用程式。

單次登入的閘道是 Identity Server。當使用者第一次存取已啓用單次登入的服務時,將 透過 Identity Server 進行身份認證。當使用者存取其他啓用單次登入的服務時,Identity Server 可確認使用者已經通過認證。使用者無須再次登入即可存取下一個服務。

# <span id="page-89-1"></span>為單次登入配置 Messaging Server

本節說明如何為單次登入 (SSO) 配置 Messaging Server。

#### ➤ 若要為單次登入配置 **Messaging Server**

**1.** 將目錄變更為 Messaging Server 目錄:

cd /opt/SUNWmsgsr/sbin

- **2.** 執行 Messaging Server 配置指令的下列變數:
	- **a.** ./configutil -o local.webmail.sso.amnamingurl -v http://*evaluation\_host*/amserver/namingservice
	- **b.** ./configutil -o local.webmail.sso.amcookie -v iPlanetDirectoryPro
	- **c.** ./configutil -o local.webmail.sso.singlesignoff -v 1
	- **d.** ./configutil -o service.http.ipsecurity -v no
- **3.** 執行指令以停止 Messaging Server:

./stop-msg

**4.** 執行指令以重新啟動 Messaging Server:

./start-msg

啟動程序顯示一系列的啟動訊息。啟動程序可能需要花費一些時間。當啟動完成 時,會顯示下列訊息:

starting job-controller server

您已經為 SSO 成功配置 Messaging Server。

# <span id="page-90-0"></span>為單次登入配置 Calendar Server

本節說明如何為 SSO 配置 Calendar Server。

#### ➤ 若要為單次登入配置 **Calendar Server**

**1.** 將目錄變更為 Calendar Server 配置目錄:

cd /etc/opt/SUNWics5/config

**2.** 編輯 ics.conf 檔案。

尋找下列參數並進行所述的變更。在某些案例中,這代表變更值並取消註解該 行。但在某些案例中,但在某些案例中,有時候只是代表不註解該行。

- **a.** 尋找 local.calendar.sso.amcoookiename。取消註解該項目。將值設為 iPlanetDirectoryPro。
- **b.** 尋找 local.calendar.sso.amnamingurl。取消註解該項目並將值設為 http://*evaluation\_host*:80/amserver/namingservice。
- **c.** 尋找 local.calendar.sso.singlesignoff。取消註解該項目。將值設為 yes。
- **d.** 尋找 local.calendar.sso.logname。取消註解該項目。將值設為 am\_sso.log。
- **e.** 尋找 service.http.ipsecurity。取消註解該項目。將值變更為 no。
- **f.** 尋找 render.xslonclient.enable。將值變更為 no。
- **3.** 儲存 ics.conf 檔案並結束。
- **4.** 將目錄變更為 Calendar Server 目錄: cd /opt/SUNWics5/cal/sbin
- **5.** 執行指令以停止 Calendar Server: ./stop-cal
- **6.** 執行指令以重新啟動 Calendar Server:
	- ./start-cal

啟動程序顯示一系列的啟動訊息。啟動程序可能需要花費一些時間。當啟動完成 時,會顯示下列訊息:

Calendar services were started.

您已經為 SSO 成功配置 Calendar Server。

# <span id="page-91-0"></span>使用單次登入

本節說明如何登入及使用單次登入認證。

### ➤ 若要使用 **SSO** 登入入口網站、訊息傳送和行事曆服務

- 1. 使用 Web 瀏覽器,登入入口網站服務。開啓下列 URL: http://*evaluation\_host*/portal/dt 顯示 Portal Server 範例桌面。
- 2. 使用 [ 會員登入 ] 欄位, 以 [ 測試使用者 ] 身份登入。鍵入以下値:
	- ❍ 使用者 ID:**TestUser**
	- ❍ 密碼:**password**

按 [ 登入 ] 按鈕。桌面會顯示使用者的姓名。如此可驗證您是否已登入。

**備註** 登入到 Portal Server 可設定 SSO cookie,使得使用者可以存取訊 息傳送和行事曆服務且無須再次登入。

3. 使用 Web 瀏覽器,存取郵件服務。開啓下列 URL:

http://*evaluation\_host*:88

顯示 Messenger Express 主視窗,但您不會收到需要再次登入的提示。您已獲得 SSO 驗證。

4. 使用 Web 瀏覽器,存取行事曆服務。開啓下列 URL:

http://*evaluation\_host*:89

顯示 Calender Express 主視窗,但您不會收到需要再次登入的提示。您已獲得 SSO 驗證。

**5.** 在 Calendar Express 主視窗中,按視窗右上方中的 [ 登出 ]。

顯示 Calendar Express 登入頁。您現在已登出所有已啟用 SSO 的服務。

6. 使用 Web 瀏覽器,嘗試再次存取入口網站服務。開啓下列 URL:

http://*evaluation\_host*/portal/dt

顯示範例 Portal Desktop 頁。此時將顯示 [ 會員登入 ] 通道並提示您登入。如此 說明登出任一個啓用 SSO 的服務後將會登出所有已啓用 SSO 的服務。

您現在已為單次登入配置 Java ES 並使用單次登入驗證。

使用單次登入

第 7 章

# 配置及使用代理認證

本章說明如何在 *evaluation\_host* 上配置入口網站、訊息傳送和行事曆服務的代理認證。 本章包含以下各節:

- [「關於代理認證」](#page-95-0)
- 第 97 [頁的 「為代理認證配置](#page-96-0) Portal Calendar 通道」
- 第 99 [頁的 「為代理認證配置](#page-98-0) Portal Mail 通道」
- 第 101 [頁的 「為代理認證配置的](#page-100-0) Messaging Server」
- 第 102 [頁的 「為代理認證配置](#page-101-0) Calendar Server」
- 第 103 [頁的 「使用代理認證」](#page-102-0)

## <span id="page-95-0"></span>關於代理認證

預設的 Portal Desktop 包含郵件和行事曆通道,連結到由 Messaging Server 和 Calendar Server 提供的郵件及行事曆服務。每次使用者重新整理 Portal Desktop, 郵件和行事曆通道都會連接到各自的後端服務並擷取郵件和行事曆資訊。

在評估方案的這個階段,Portal Desktop 會使用個別的使用者 ID 以認證郵件及行事 曆服務。另一種選擇則是使用代理認證,如此可在 Portal Desktop 中顯示較完整的 郵件及行事曆資訊。代理認證也可以讓使用者直接從 Portal Desktop 啟動 Messenger Express 及 Calender Express。

代理認證以代理使用者 ID 取代個別使用者 ID。當使用者登入 Portal Desktop 時,入 口網站服務會使用代理使用者進行認證以存取郵件及行事曆通道。

若要啓用代理認證, 您必須執行下列配置:

- 配置 Portal Desktop 的郵件及行事曆通道以使用 SSO 配接卡服務。
- 建立郵件及行事曆通道的代理使用者帳號。
- 配置 Messaging Server 及 Calendar Server 以認證來自代理使用者帳號的請求。

代理使用者帳號可代表入口網站使用者做為信任的代理程式使用。當入口網站存取訊 息傳送及行事曆服務時,入口網站通道會以代理使用者 ID 進行認證,而非個別使用 者 ID。

如此入口網站通道便可以存取訊息傳送及行事曆服務,而無須使用個別使用者 ID 及 密碼進行認證。存取 Portal Desktop 的使用者可以從 Portal Desktop 啟動郵件及行 事曆介面,無須再次登入。

## <span id="page-96-0"></span>為代理認證配置 Portal Calendar 通道

若要啟用範例 Portal Calendar 通道的代理認證,請配置 SSO 配接卡服務。請在 Identity Server 主控台中執行此配置。

### ➤ 若要配置 **SSO** 配接卡服務的 **Portal** 行事曆通道

- 1. 使用 Web 瀏覽器,開啓下列 URL: http://*evaluation\_host*/amconsole/index.html 顯示 Identity Server 登入頁。
- **2.** 鍵入使用者名稱 (**amadmin**) 及密碼 (**password**)。 按 [ 登入 ]。顯示 Identity Server 主控台視窗。
- **3.** 按 [ 服務配置 ] 標籤。

顯示 Identity Server 服務。

**4.** 在左窗格中向下捲動。找到 SSO 配接卡,然後按 SSO 配接卡名稱後的箭號。 右窗格會顯示 SSO 配接卡服務的特性。您會看見與圖 [7-1](#page-97-0) 相似的顯示螢幕。

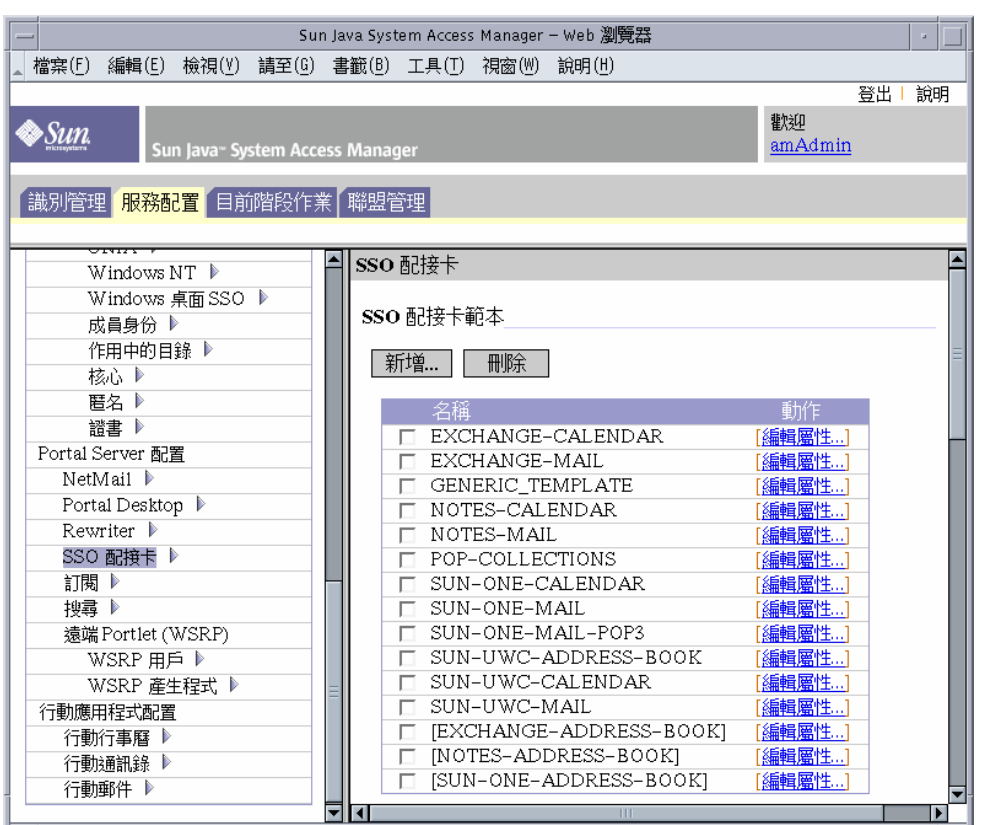

<span id="page-97-0"></span>圖 **7-1** SSO 配接卡特性

- **5.** 編輯 SUN-ONE-CALENDAR 配置特性。請執行下列作業:
	- **a.** 找到 SSO 配接卡範本清單。
	- **b.** 找到 SUN-ONE-CALENDAR 配接卡所在的行。按 [ 編輯特性 ]。 右窗格顯示特性詳細資料。
- **6.** 找到 host 特性。按 [ 合併 ]。

右窗格顯示 [ 編輯特性類型 ] 螢幕。

- **7.** 將數個特性的值由 [ 合併 ] 變更為 [ 預設 ]。請執行下列作業:
	- **a.** 選取 host 特性。按 [ 移至預設 ]。
	- **b.** 選取 port 特性。按 [ 移至預設 ]。
	- **c.** 選取 clientPort 特性。按 [ 移至預設 ]。
	- 按 [ 儲存 ]。顯示 SUN-ONE-CALENDAR 配接卡特性的清單。
- **8.** 使用文字欄位以編輯下列特性的值:
	- **a.** 找到 enableProxyAuth 特性。將值變更為 true。
	- **b.** 找到 proxyAdminUid 特性。將值變更為 calmaster。
	- **c.** 找到 proxyAdminPassword 特性。將值變更為 password。
	- **d.** 找到 host 特性。將值變更為 *evaluation\_host*。
	- **e.** 找到 port 特性。將值變更為 89。
	- **f.** 找到 clientPort 特性。將值變更為 89。

按 [ 儲存 ] 以套用您的變更。

您已經為代理認證成功配置 Portal Calendar 通道。請在 Identity Server 主控台中繼 續執行作業。

## <span id="page-98-0"></span>為代理認證配置 Portal Mail 通道

若要為範例入口網站郵件通道啟用代理認證,請配置 SSO 配接卡服務。請在 Identity Server 主控台中執行此配置。

#### ➤ 若要為 **SSO** 配接卡服務配置入口網站郵件通道

- **1.** 在左窗格中,按 SSO 配接卡名稱後面的箭號。 右窗格會顯示 SSO 配接卡服務的特性。您會看見與圖 [7-1](#page-97-0) 相似的顯示螢幕。
- **2.** 編輯 SUN-ONE-MAIL 配置特性。請執行下列作業:
	- **a.** 找到 SSO 配接卡範本清單。
- **b.** 找到 SUN-ONE-MAIL 所在的行。按 [ 編輯特性 ]。 右窗格顯示 SUN-ONE-MAIL 特性詳細資料。
- **3.** 找到 host 特性。按 [ 合併 ]。 右窗格顯示 [ 編輯特性類型 ] 螢幕。
- **4.** 將數個特性的值由 merge 變更為 default:
	- **a.** 選取 host 特性。按 [ 移至預設 ]。
	- **b.** 選取 clientPort 特性。按 [ 移至預設 ]。
	- 按 [ 儲存 ]。右窗格會顯示 SSO 配接卡特性的清單。
- **5.** 使用文字欄位以編輯下列特性的值:
	- **a.** 找到 enableProxyAuth 特性。將值變更為 true。
	- **b.** 找到 proxyAdminUid 特性。將值變更為 admin。
	- **c.** 找到 proxyAdminPassword 特性。將值變更為 password。
	- **d.** 找到 host 特性。將值變更為 *evaluation\_host*。
	- **e.** 找到 clientPort 特性。將值變更為 88。
- **6.** 按 [ 儲存 ] 以套用您的變更。
- **7.** 登出主控台。
- **8.** 在指令行中,將目錄變更為 Web Server 目錄: cd /opt/SUNWwbsvr/https\_*evaluation\_host*
- **9.** 執行指令以停止 Web Server:

./stop

**10.** 執行指令以重新啟動 Web Server:

./start

啟動程序顯示一系列的啟動訊息。啟動程序可能需要花費一些時間。當啟動完成 時,會顯示下列訊息:

startup: server started successfully

重新啟動 Web Server 會重新啟動 Portal Server 並套用您所有的配置變更。

## <span id="page-100-0"></span>為代理認證配置的 Messaging Server

若要為代理認證配置 Messaging Server,請在指令行中執行配置指令。

#### ➤ 若要為代理認證配置 **Messaging Server**

**1.** 將目錄變更為 Messaging Server 目錄。

cd /opt/SUNWmsgsr/sbin

**2.** 執行指令以配置 Messaging Server:

./configutil -o store.admins admin

此指令可讓管理員使用者 ID 管理 Messaging Server 郵件儲存以及存取使用者 信箱。

**3.** 執行指令以超級使用者 (root) 身份進入郵件伺服器:

su mailsrv

**4.** 執行指令以配置 Messaging Server:

./configutil -o service.http.allowadminproxy -v yes

此指令可讓 Messaging Server 認證代理帳號。

- **5.** 執行指令退出以超級使用者 (root) 身份進入的郵件伺服器: exit
- **6.** 執行指令以停止 Messaging Server。

./stop-msg

**7.** 執行指令以重新啟動 Messaging Server。

./start-msg

啟動程序顯示一系列的啟動訊息。啟動程序可能需要花費一些時間。當啟動完成 時,會顯示下列訊息:

starting job-controller server

您已經將 Messaging Server 配置為接受代理認證。

# <span id="page-101-0"></span>為代理認證配置 Calendar Server

若要將 Calendar Server 配置為接受代理認證,請使用文字編輯器編輯 Calendar Server 配置檔。請在指令行中同時執行配置指令。

#### ➤ 若要為代理認證配置 **Calendar Server**

**1.** 將目錄變更為 Calendar Server 目錄:

cd /etc/opt/SUNWics5/config

**2.** 在文字編輯器中開啟 ics.conf 檔案。

尋找下列每個特性並進行所述的變更。在某些案例中,這代表變更值並取消註解 該行。但在某些案例中,有時候只是代表不註解該行。

**a.** 找到 service.http.allowadminproxy 特性。確定取消註解此特性。確認值 已設為 yes:

service.http.allowadminproxy="yes"

**b.** 找到 service.admin.calmaster.userid 特性。確定取消註解此特性。確認 值已設為 calmaster:

service.admin.calmaster.userid="calmaster"

**c.** 找到 service.admin.calmaster.cred 特性。確定取消註解此特性。確認值 已設為 password。

service.admin.calmaster.cred="password"

- **d.** 儲存及關閉 ics.conf 檔案。
- **3.** 將目錄變更為 Calendar Server 目錄。

cd /opt/SUNWics5/cal/sbin

**4.** 執行指令以停止 Calendar Server。

./stop-cal

**5.** 執行指令以重新啟動 Calendar Server。

./start-cal

啟動程序顯示一系列的啟動訊息。啟動程序可能需要花費一些時間。當啟動完成 時,會顯示下列訊息:

Calendar services were started.

您已經為代理認證成功配置 Calendar Server。

## <span id="page-102-0"></span>使用代理認證

在此節中,您登入 Portal Desktop 並使用代理認證,從 Portal Desktop 直接開啟 Messenger Express 和 Calendar Express 介面。

#### ➤ 若要使用代理認證功能

1. 使用 Web 瀏覽器,開啓此 URL:

http://*evaluation\_host*/portal/dt

顯示範例 Portal Desktop。

- **2.** 使用 [ 會員登入 ] 欄位登入。鍵入下列值:
	- ❍ 使用者名稱:**TestUser**
	- ❍ 密碼:**password**

按 [ 登入 ]。Portal Desktop 行事曆及郵件通道顯示 TestUser 的郵件及行事曆資 訊。您會看見與圖 [7-2](#page-103-0) 相似的顯示螢幕。

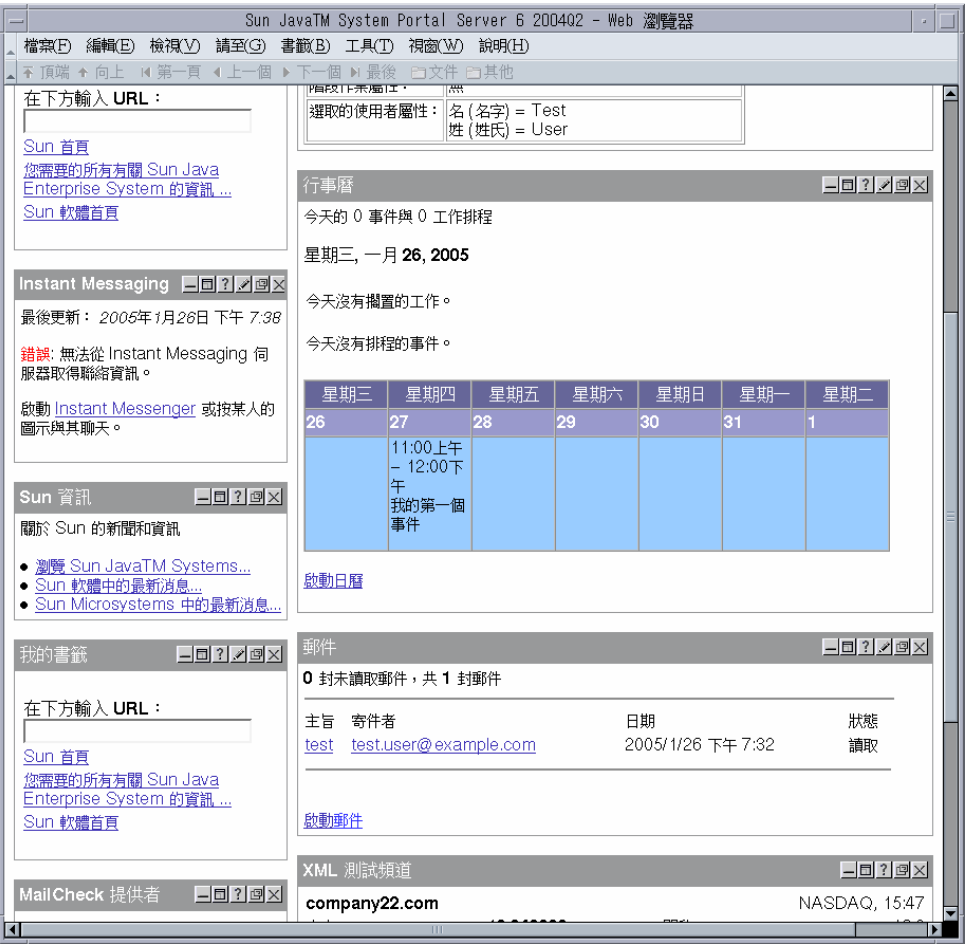

### <span id="page-103-0"></span>圖 **7-2** Portal Desktop 顯示行事曆及郵件服務

**3.** 請注意,行事曆及郵件通道現在會顯示資訊。

**4.** 按 [ 啟動行事曆 ]。

顯示 Calender Express 主視窗。如此可檢驗是否已經正確為 Calendar Server 配 置代理認證。

**5.** 按 [ 啟動郵件 ]。

顯示 Messenger Express 主視窗。如此可檢驗是否已經正確為 Messaging Server 配置代理認證。

**6.** 按 [ 登出 ]。

您已經完成評估方案。您可以繼續探索評估部署的其他功能。

使用代理認證

附錄 A

# 升級 Message Queue

第 [2](#page-22-0) 章中描述的安裝程序可能會判定安裝在系統上的 Message Queue 與 Java ES 不 相容。Java ES 安裝程式無法直接升級 Message Queue。您必須結束安裝程式、移除 Message Queue 並重新啟動安裝程式。此附錄說明如何從系統中移除 Message Queue。請執行以下程序:

- **1.** 確定 Message Queue 代理程式是否正在執行。如果該程式正在執行,請將其停止。
- **2.** 移除安裝的 Message Queue 軟體。請使用 [Solaris 產品登錄 ] (Solaris Product Registry) 工具。
- **3.** 回到第 [2](#page-22-0) 章並重新啟動 Java ES 安裝程式。安裝程式將會安裝與 Java ES 相容的 Message Queue 版本。

# 停止 Message Queue 代理程式

依預設將不會執行 Message Queue 代理程式。如果您不確定系統上代理程式的狀態, 請使用下列程序以判定該程式是否正在執行。如果您確定 Message Queue 代理程式 正在執行,則您必須將其停止。

### ➤ 若要停止 **Message Queue** 代理程式

**1.** 執行指令以列出系統上正在執行的程序:

ps -A

**2.** 尋找 Message Queue 程序:

imqbrokerd

**3.** 如果 imqbrokerd 程序正在執行,請執行以下指令將其關閉:

```
imqcmd shutdown bkr -u admin -p admin
```
備註 範例中的 imqcmd 指令使用預設的管理員使用者名稱 (admin) 及密 碼 (admin)。如果您的系統配置使用不同的管理員使用者名稱及 密碼,則您必須使用當初配置的管理員使用者名稱及密碼。

### 移除安裝的 Message Queue

此程序說明如何從系統中移除 Message Queue 軟體。當您移除 Message Queue 之 後,請重新啟動 Java Enterprise System 安裝程式。安裝程式將會安裝與 Java Enterprise System 相容的 Messaging Server 版本。

### ➤ 若要移除安裝的 **Message Queue**

**1.** 請執行可啟動 [Solaris 產品登錄 ] 的指令:

prodreg

[ Solaris 產品登錄 ] 隨即開啟。您會看見可辨識系統上所安裝軟體的樹狀結構。
**2.** 在樹狀結構中,請選取 Message Queue 的分葉節點。

若要尋找 Message Queue 的分葉節點,請展開 Solaris 9 System Software 及 Entire Distribution Plus OEM Support 的節點。圖 [A-1](#page-108-0) 顯示已選取要解除安裝 的 Message Queue。

<span id="page-108-0"></span>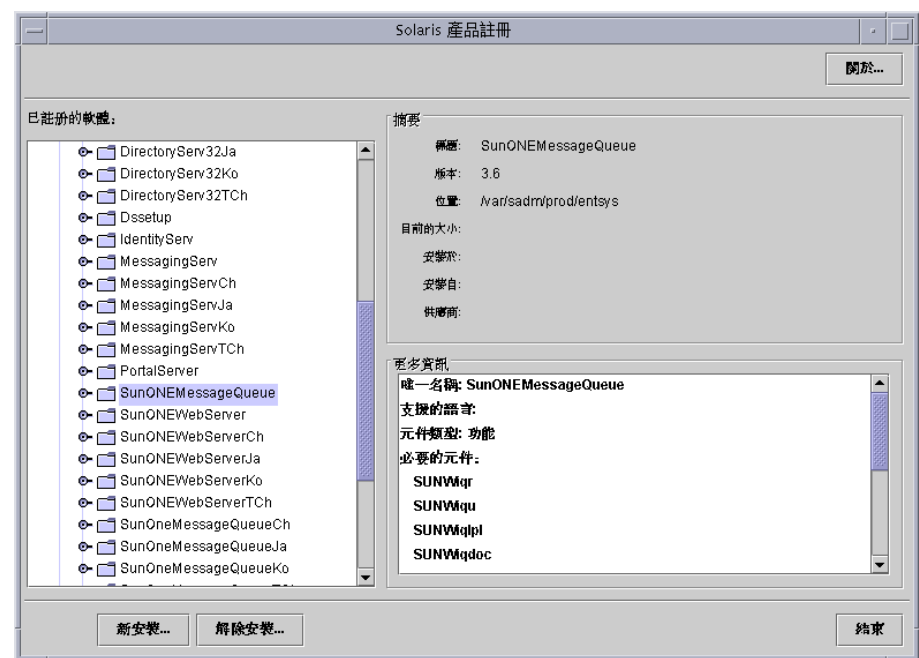

#### **圖 A-1** 選取要解除安裝的 Message Queue

**3.** 按 [ 解除安裝 ]。

將顯示一對話方塊,其中包含下列警告:

You are about to uninstall Sun ONE Message Queue. However, it is required by Entire Distribution plus OEM support. Are you sure you want to proceed? (Uninstallation may fail)

您可以忽略此警告。

**4.** 按 [ 確定 ]。

將顯示一對話方塊,其中包含下列訊息:

Sun ONE Message Queue must be manually uninstalled. Select OK to run the interactive uninstaller.

您可以繼續使用互動式解除安裝程式。

**5.** 按 [ 確定 ]。

互動式解除安裝程式對話方塊會顯示下列訊息:

The following sequence will uninstall Sun ONE Message Queue step-by-step,allowing you to manually remove the software. Are you sure you want to continue?

**6.** 按 [ 確定 ]。

互動式解除安裝程式對話方塊會顯示將要移除的套裝軟體清單,並提示下列訊息:

Are you sure you want to do this?

**7.** 按 [ 確定 ]。

互動式解除安裝程式會顯示終端機視窗。終端機視窗可辨識 Message Queue 套 裝軟體,並提示下列訊息:

Do You Want to Remove This Package [y, n, ?, q]

**8.** 鍵入 **y** 並按 Enter 鍵。

終端機視窗將提示下一個 Message Queue 套裝軟體。

**9.** 鍵入 **y** 並按 Enter 鍵。請繼續執行類似步驟,直至已移除所有的 Message Queue 套裝軟體。

互動式解除安裝程式會顯示 pkgrm 已完成的訊息。

**10.** 按 [ 確定 ]。

返回 [Solaris 產品登錄 ]。

- **11.** 結束 [Solaris 產品登錄 ]。
- **12.** 重新啟動 Java ES 安裝程序。

索引

### **A**

Administration Server Server Console 介面 [44](#page-43-0) 安裝設定 [35](#page-34-0) 啟動 [44](#page-43-1) 管理 Directory Server [44](#page-43-1)

# **C**

Calendar Express 從 Portal Desktop 存取 [96,](#page-95-0) [105](#page-104-0) 排程事件 [87](#page-86-0) 登入 [86](#page-85-0) Calendar Server 在邏輯架構中 [19](#page-18-0) 建立實例 [65](#page-64-0) 為單次登入配置 [91](#page-90-0) 配置代理認證 [102](#page-101-0) 與 Directory Server 互相作用 [52](#page-51-0)

## **D**

Directory Server Sun ONE LDAP 模式 [53](#page-52-0) 在邏輯架構中 [19](#page-18-0) 安裝值 [34](#page-33-0)

配置 [52](#page-51-0) 啟動 [44,](#page-43-2) [108](#page-107-0) 透過 Administration Server 管理 [44](#page-43-1) 預設實例 [44,](#page-43-2) [108](#page-107-0) Directory Server 準備工具 [52](#page-51-0)

## **E**

evaluation\_domain, 已定義 [43](#page-42-0) evaluation\_host, 已定義 [43](#page-42-0)

# **I**

Identity Server 正在登入 [49](#page-48-0) 在 Web Server 中執行 [49](#page-48-0) 在邏輯架構中 [19](#page-18-0) 安裝設定 [36](#page-35-0) 預設實例 [49](#page-48-0) 管理主控台 [49](#page-48-0)

### **M**

Message Queue, 更新 [108](#page-107-1) Messaging Server

在邏輯架構中 [19](#page-18-0) 和 Messenger Express [57](#page-56-0) 建立實例 [56,](#page-55-0) [65](#page-64-1) 為單次登入配置 [90](#page-89-0) 配置 [56,](#page-55-0) [65](#page-64-1) 配置代理認證 [101](#page-100-0) 停止 [61](#page-60-0) 啟動 [61](#page-60-0) 與 Directory Server 互相作用 [52](#page-51-0) Messenger Express 安裝 [57](#page-56-0) 從 Portal Desktop 存取 [96](#page-95-0) 登入 [84](#page-83-0) 傳送郵件 [85](#page-84-0)

## **P**

Portal Desktop, 登入 [84](#page-83-1) portal desktop, 登入 [51](#page-50-0), [52](#page-51-1) Portal Server 在邏輯架構中 [19](#page-18-0) 安裝值 [37](#page-36-0) 預設實例 [51,](#page-50-0) [52](#page-51-1) 範例入口網站 [37](#page-36-1)

## **S**

Server Console 啟動 [44,](#page-43-0) [55](#page-54-0), [62](#page-61-0) 檢視目錄樹 [45,](#page-44-0) [55](#page-54-0), [62](#page-61-0) Sun ONE LDAP 模式 [53](#page-52-0)

#### **W**

Web Server 在邏輯架構中 [19](#page-18-0) 安裝值 [33](#page-32-0)

啟動 [48](#page-47-0)

### 一畫 一般使用者, 佈建 [71](#page-70-0)

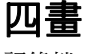

記錄檔 [39](#page-38-0)

## 五畫

代理認證 已定義 [96](#page-95-0) 配置 Calendar Server [102](#page-101-0) 配置 Messaging Server [101](#page-100-0) 配置入口網站通道 [97](#page-96-0) 配置郵件通道 [99](#page-98-0) 目錄樹 於 Server Console 中檢視 [45](#page-44-0), [55,](#page-54-0) [62](#page-61-0)

# 六畫

共用伺服器設定 [32](#page-31-0) 安裝程式 升級共用元件 [38](#page-37-0) 記錄檔 [39](#page-38-1) 共用伺服器設定 [32](#page-31-0) 配置系統元件 [31](#page-30-0) 配置模式 [31](#page-30-1) 啟動 [26](#page-25-0) 預設值 [32](#page-31-0) 範例入口網站安裝 [37](#page-36-1) 選取元件 [28](#page-27-0) 安裝需求 24

### 七畫

佈建一般使用者 [71,](#page-70-0) [79](#page-78-0) 系統元件 未按安裝程式配置 [31](#page-30-0)  $#$  Java Enterprise System  $# 16$  $# 16$ 在邏輯架構中 [18](#page-17-0) 按安裝程式配置 [31](#page-30-0) 部署架構中 [20](#page-19-0) 選取 [28](#page-27-0)

## 十二畫

單次登入 已定義 [90](#page-89-1) 配置 Calendar Server [91](#page-90-0) 配置 Messaging Server [90](#page-89-0)

## 十三畫

新增使用者資料 [79](#page-78-0) 解除安裝程式 [40](#page-39-0)

# 八畫

使用者佈建 [79](#page-78-0) 使用實例, 列出 [17](#page-16-0)

### 九畫

架構 部署 [20](#page-19-0) 邏輯的 [18](#page-17-0)

十一畫 密碼 LDAP [36](#page-35-1) 預設值 [32](#page-31-0) 組織,在目錄樹中 [55,](#page-54-1)63 部署方案 [18](#page-17-1) 系統需求 [20](#page-19-1) 邏輯架構 [18](#page-17-0) 部署架構 實作 [21](#page-20-0) 關於 [20](#page-19-0)

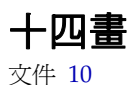

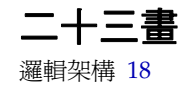

二十三畫